## **How to display several full size models on one screen? (for Windows users)**

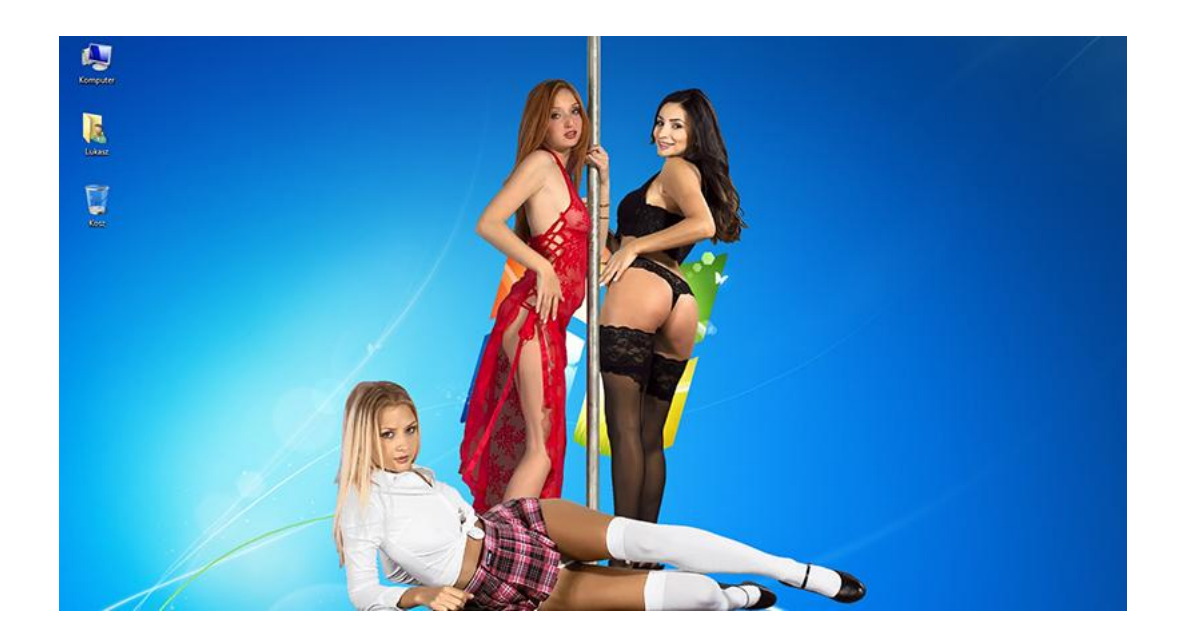

iStripper can operate in two modes: desktop mode and as a screen saver. The first of these is the mode in which models are displayed on your computer's desktop while you perform standard activities such as work, entertainment, surfing the Internet, etc. The second mode, the screen saver, can be activated after some time of inactivity. All windows and the desktop are hidden, and the so-called "stage" is displayed. This article is focused on the first of these modes - the desktop mode.

When working in desktop mode, the user has the choice:

- display models in full size (60% -200% of the size of the monitor) or
- display models in small size (10% -60% of the size of the monitor).

Each of these options has some limitations. When displaying a model in full size, only one show can be played. You can't view two models in full size. You can't change the position of the clip by dragging and dropping the model. Displaying models in small size, however, allows you to play one to ten shows at once, but here the limit is the size of the clips. You can't set their scale above 60% of the size of your monitor.

Imagine now what your desktop would look like if not one, but at least two models danced at the same time, both in full size? Maybe you have several monitors plugged to your PC and you want to have a full-sized girl dancing on each of them at the same time? Unfortunately, iStripper does not provide this option. Fortunately, third-party applications come to the rescue. Although they have not been created for this purpose, they can be successfully used here.

This article describes three methods to display several full-size girls on one or more monitors at the same time. Each method uses different software. The article is divided into three sections, each of them focused on separate method. Each method accurately describes how to download and install the program and tells you how to use it. Each method has been tested and works. The tests were performed using the following software:

- Windows 7 operating system (64-bit)
- iStripper 1.2.190
- $\bullet$  Sandboxie 5.24 (64-bit)
- Process Explorer 16.21 (64-bit)
- Cheat Engine 6.7

**NOTE:** Remember that if you decide to use any method you take full responsibility for the activities performed. For any errors or irregularities related to the operation of any of the programs, as well as the Windows system, the responsibility lies with you. Neither the author of this article nor Totem Entertainment are responsible for the effects of your actions.

Choose one of the available methods now or read each one and choose the one that suits you best:

- 1. A new process in the sandbox method using Sandboxie,
- 2. Duplicating processes method using Process Explorer,
- 3. Editing RAM content method using Cheat Engine.

## **A new process in the sandbox - method using Sandboxie**

The method consists in running the iStripper program in two separate processes (two separate instances). Normally, this is not possible because only one iStripper instance can work in the system. An attempt to run another "copy" of the program usually ends with the recall of the window of the first copy that was launched.

To be able to run another copy of iStripper, we will use the free version of **Sandboxie**. After its installation it will be possible to create the so-called "sandbox". The sandbox is a controlled environment in which the second copy of iStripper will be launched. Each application running in such environment (including iStripper) will not see other programs that work in the system in a normal way. The free Sandboxie version allows you to create only one sandbox, but it should be enough in many cases.

### **Downloading Sandboxie**

To download Sandboxie open any web browser and go to:

#### **https://www.sandboxie.com/DownloadSandboxie**

Download the installation program by clicking on the image with the word "Sandboxie", marked on the following printscreen.

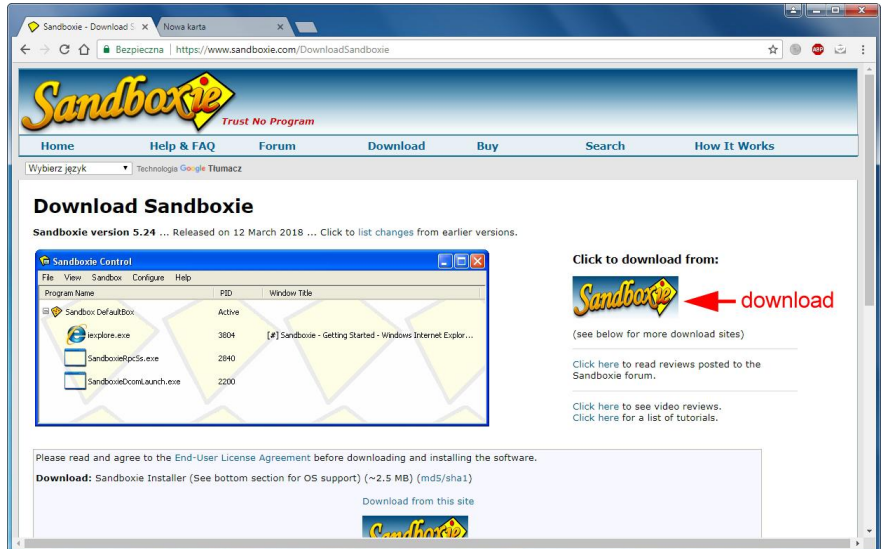

### **Installation of the Sandboxie**

To install Sandboxie, open the folder where you downloaded the installer and double-click on the **SandboxieInstall.exe** file. In the first step select your preferred language. Select it from the list of available languages and click **OK**.

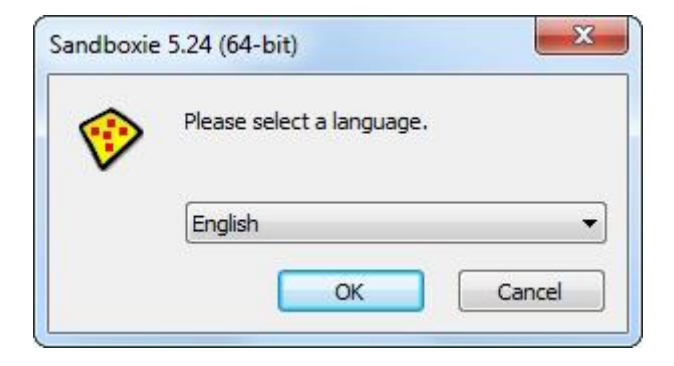

Confirm the license terms by clicking the **I Agree** button.

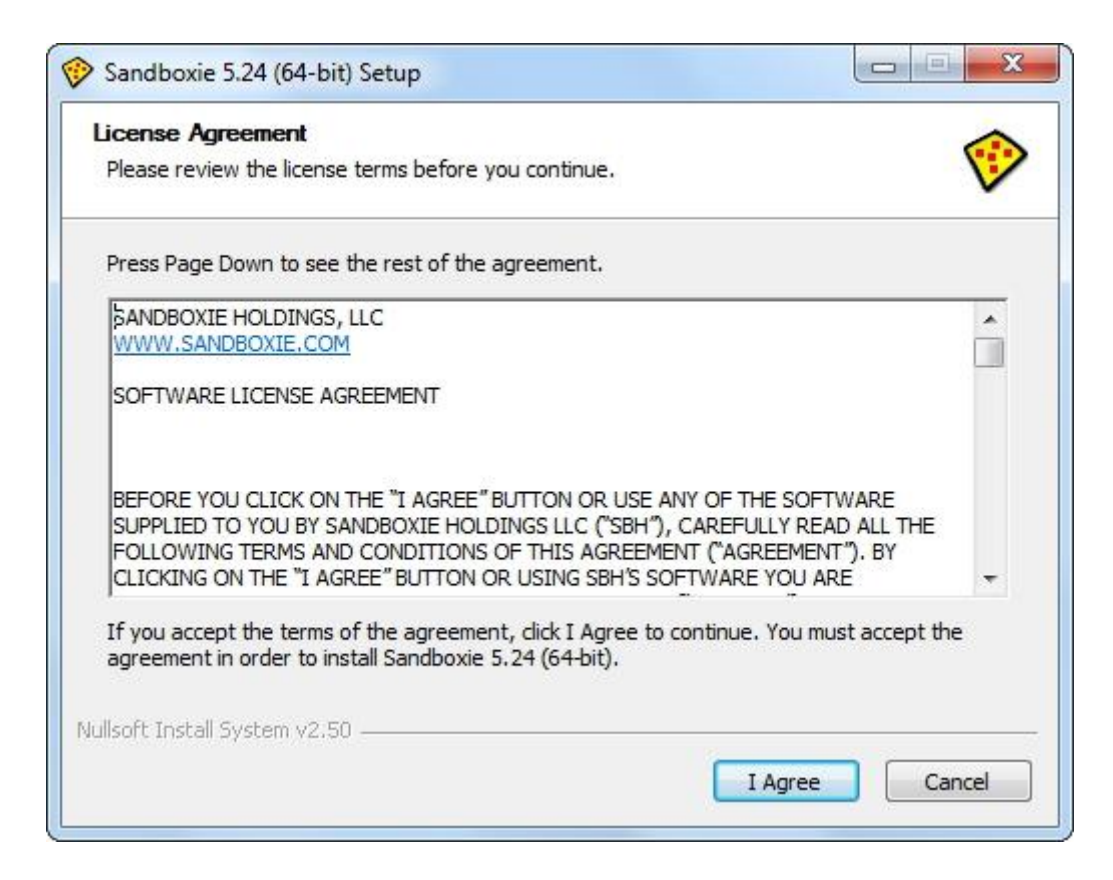

Select the path to the folder in which Sandboxie will be installed. The default path is:

### **C:\Program Files\Sandboxie**

Leave it unchanged and click the **Install** button.

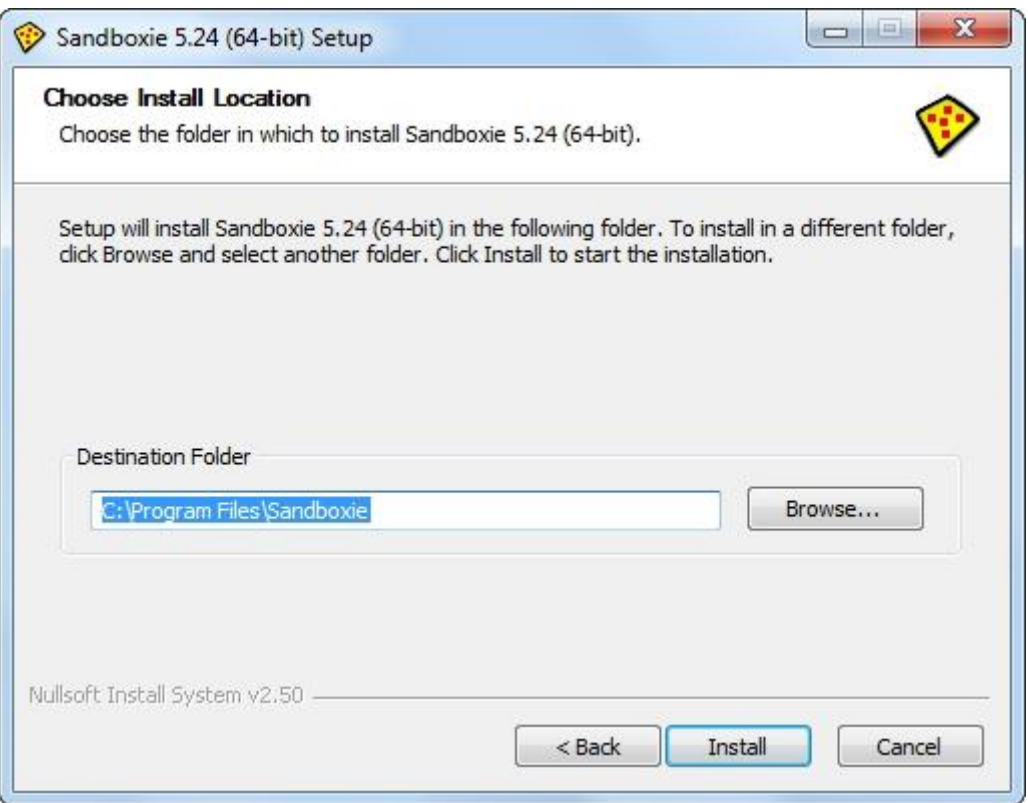

Wait for the installation to finish, then click **Next**.

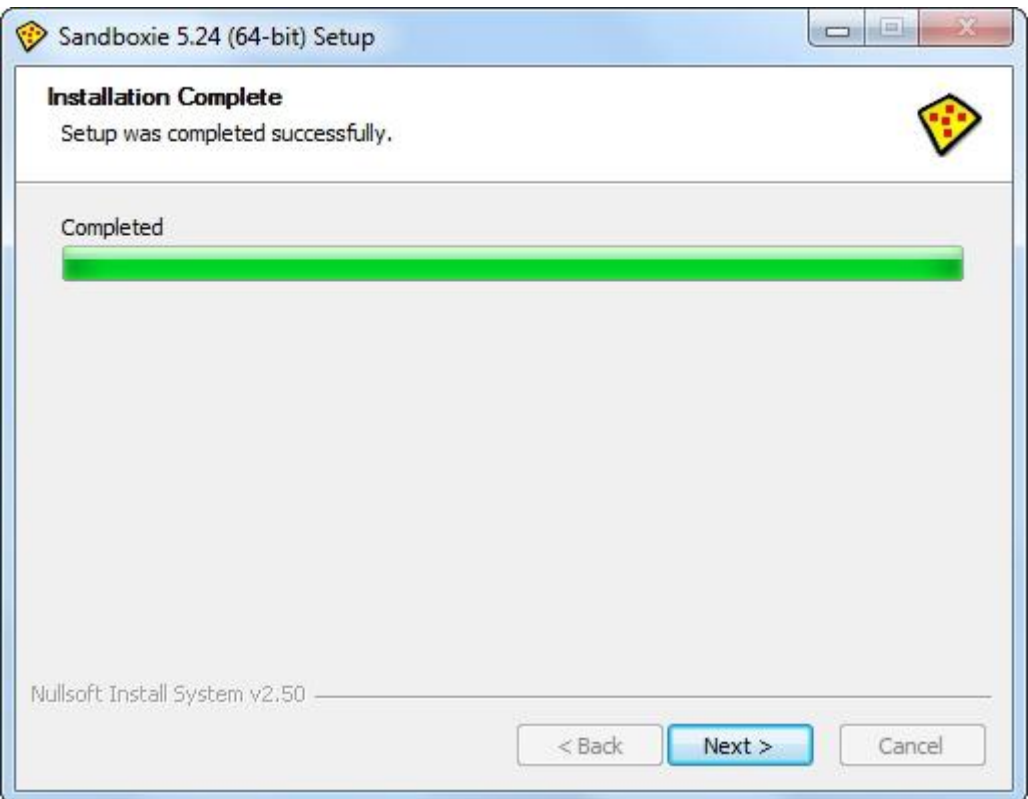

In the next step, Sandboxie will install system drivers. Their installation is essential. Without these drivers Sandboxie will not work. Click the **Next** button.

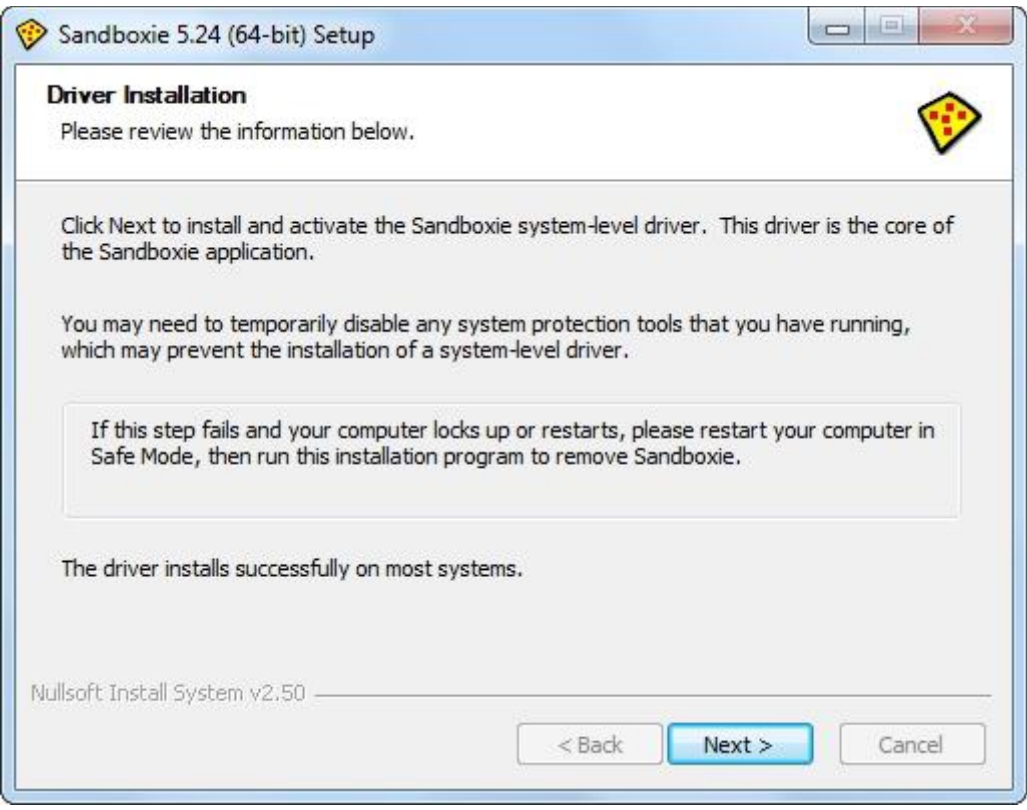

The installation of system drivers was the last step in the installation process. Exit the installer by clicking the **Finish** button.

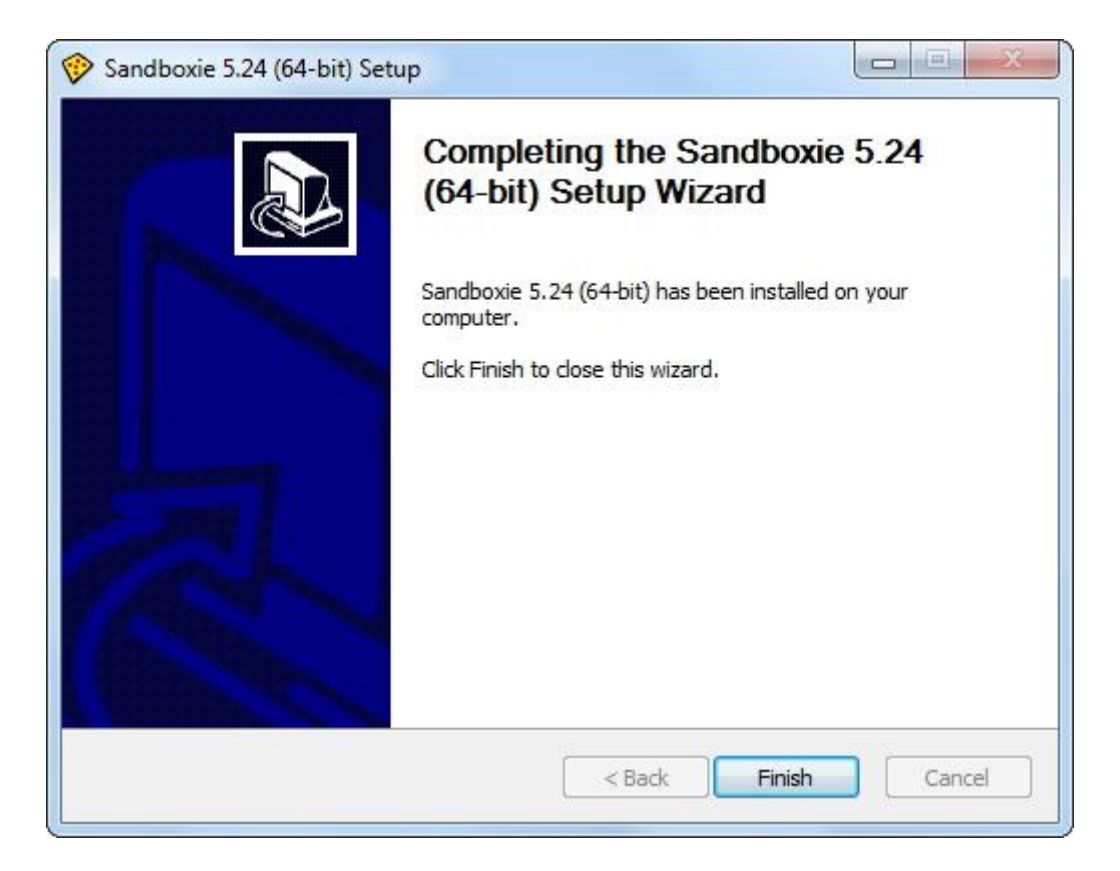

Sandboxie will start immediately after installation. At the first launch, the program will want to use the configuration files for some programs found on your system. He will ask for permission for their use. This is not necessary for our purposes, so at this point you can close the window by clicking **X** in the upper right corner of the window.

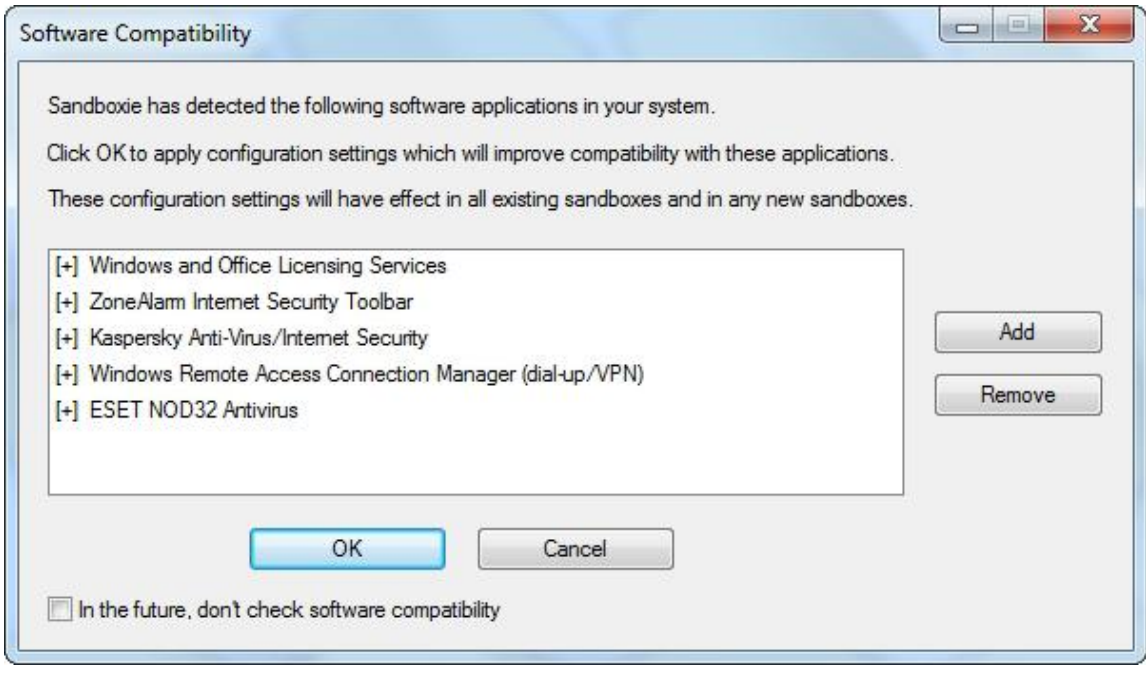

A short tutorial will be displayed for those who are just starting their adventure with Sandboxie. It is advisable to read the hints in it. After the tutorial, click **Done** or **Close**.

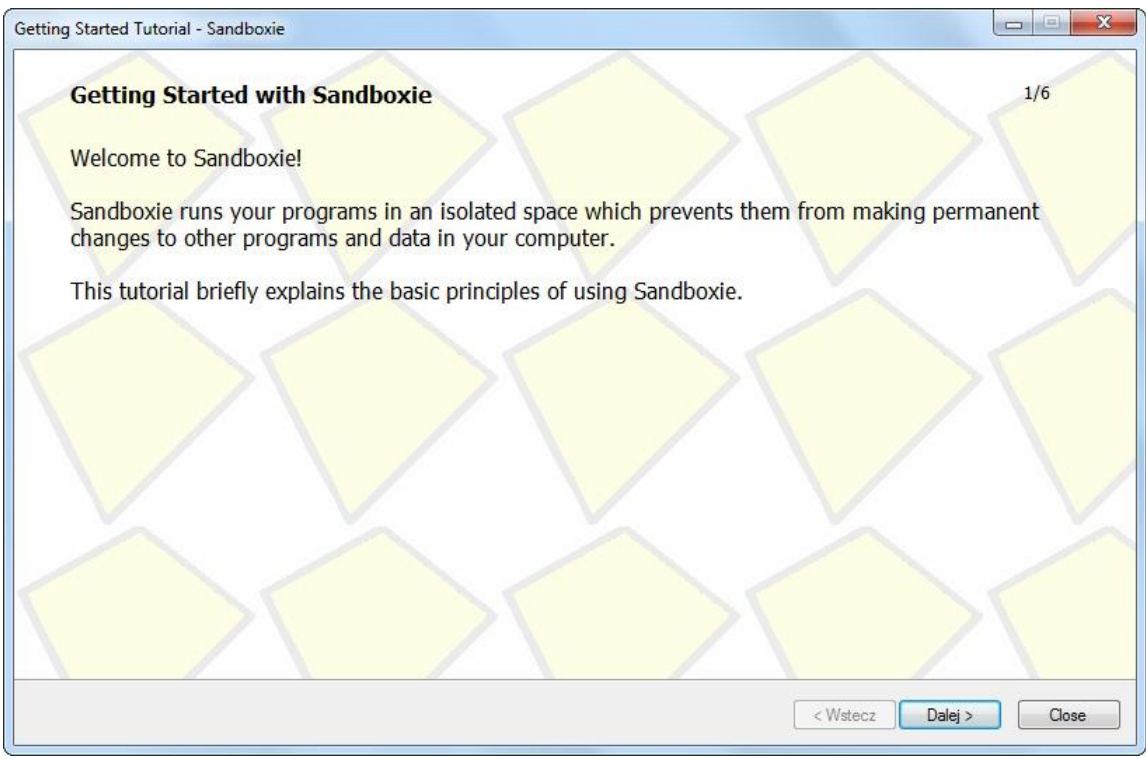

Sandboxie is already running. The program window looks like in the picture below:

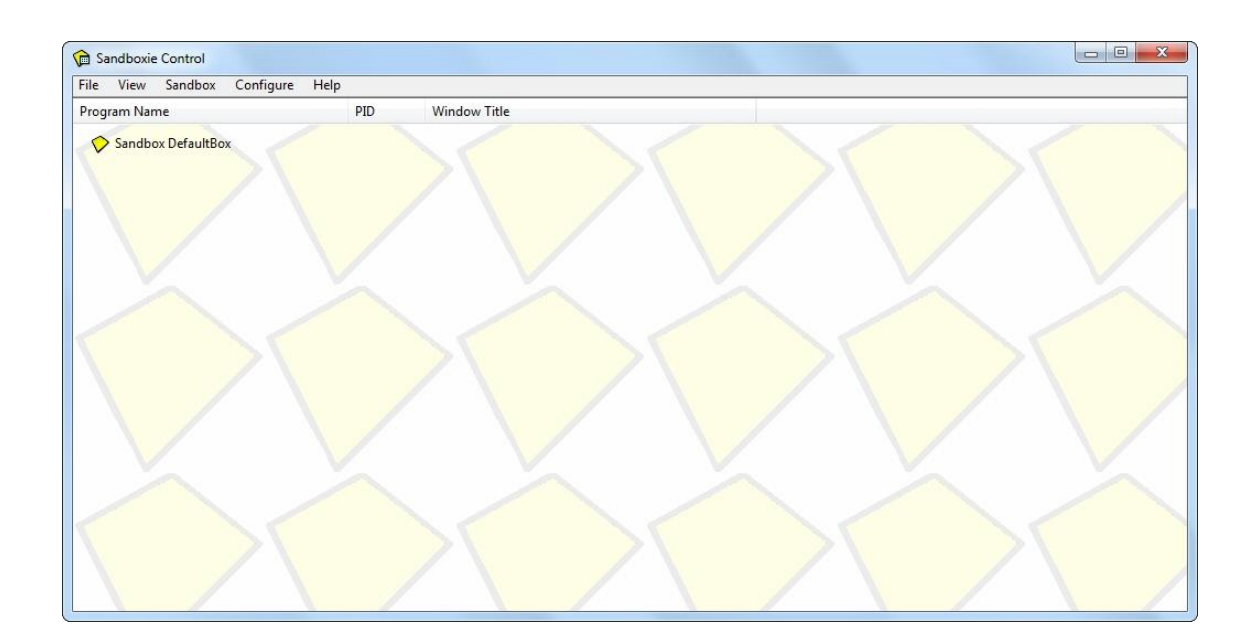

At the moment you can close it. We will not make any configurations in it, because the default program settings are enough for what we want to achieve. Closing the window with the **X** button in the upper right corner will minimize the window to the system bar, about which the program will inform you by displaying a message.

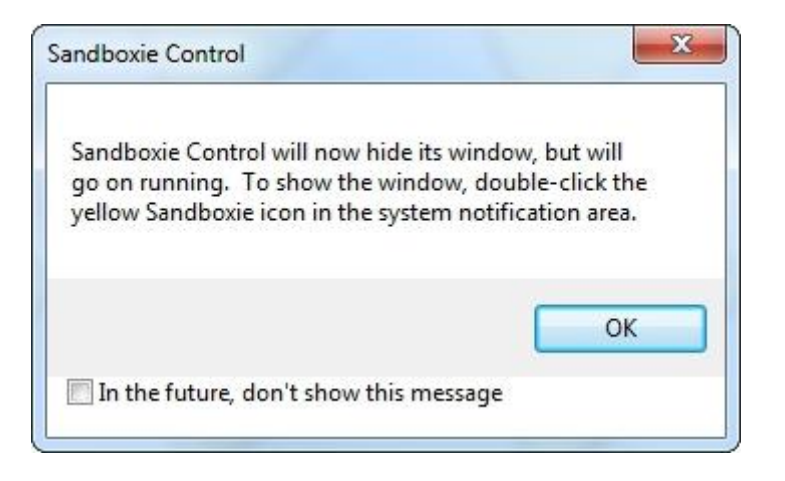

The main program window will disappear, but the program will still run in the background, which will be represented by the yellow icon in the system tray, as shown below:

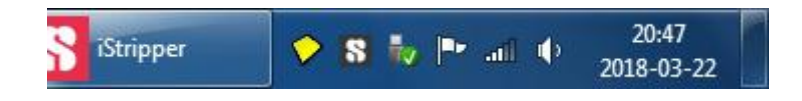

Sandboxie is ready. Now we can launch iStripper in the sandbox.

## **Using Sandboxie**

Sandboxie works in the background, which is indicated by the yellow icon in the system tray. You can already run iStripper in the sandbox. The first way: click on the yellow Sandboxie icon with the right mouse button and select:

#### **DeafultBox > Run From Start Menu**

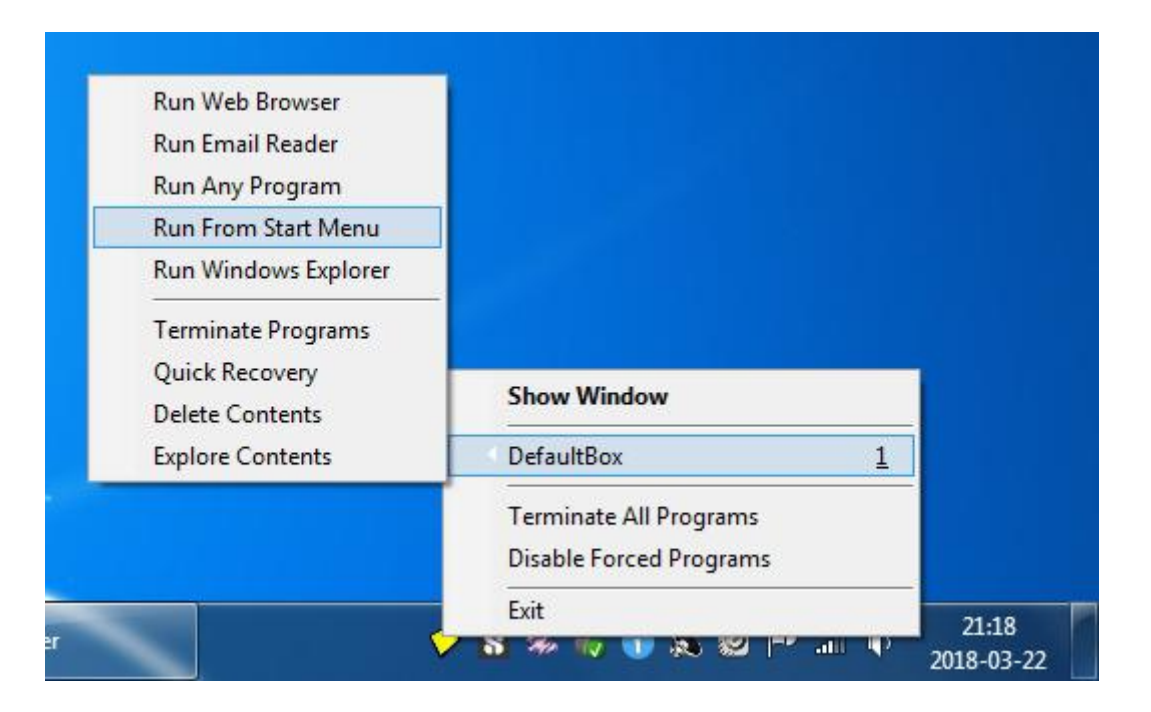

You will see a list of programs installed on your computer. In the available list look for:

#### **Programs > iStripper > iStripper**

and click it to start the iStripper program in the sandbox. After a while, the second copy of iStripper opens. You should notice an additional iStripper icon in the system tray.

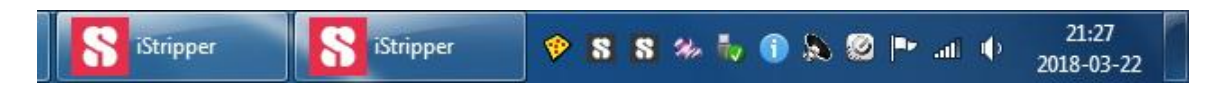

Second way: locate a shortcut to iStripper (for example, in the Start menu, or a shortcut on the desktop, if any has been created), right-click on it and select **Run Sandboxed**. A window will appear in which you will be able to select a sandbox.

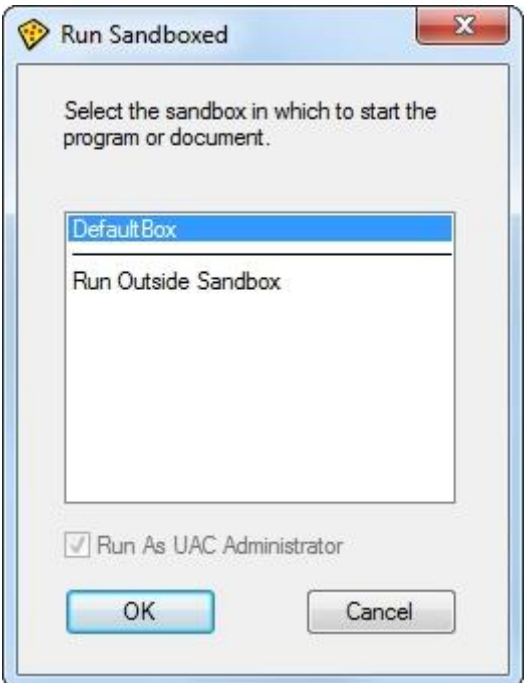

Select the default sandbox (**DefaultBox**) and click **OK**. After a while, the second copy of iStripper will be launched.

There is a possibility to run more sandboxes, and thus more instances (copies) of the iStripper program, but to do this you need to purchase a license for the Sandboxie program. The free version of Sandboxie allows you to create only one sandbox.

## **Using iStripper**

Now that you have two copies of iStripper running (one in normal mode and one in the sandbox), you can control each one separately. Activate both copies of iStripper and play with the settings in each of the two iStripper interfaces (GUI). You can set different options in each copy of the program. After closing the iStripper program, the settings of each copy will be saved.

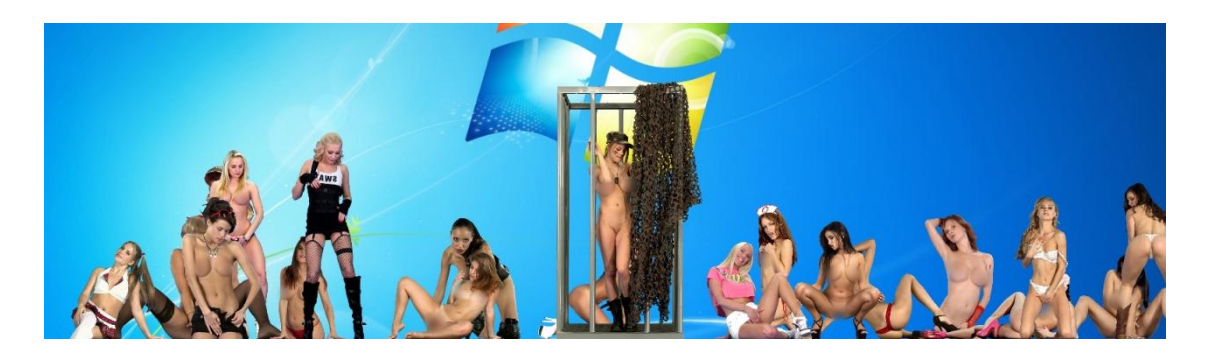

If you have two monitors, to display one model on each monitor: click on the chosen model to switch her to small size, drag her and drop on the selected monitor, click her again to switch to full size.

### **Pros:**

- you can display up to twenty models simultaneously in full size (ATTENTION: this setting can significantly slow down your computer!),
- you can display two models in the full size,
- if you have two screens, you can display one model in full size on each screen,
- for each model displayed in full size, you can use separate settings (eg a different scale for each girl),
- settings for each copy of the program will be saved and retained even after all copies of iStripper have been closed.

### **Cons:**

you can't change the position of the clips with drag'n'drop option.

# **Duplicating processes - method using Process Explorer**

The method consists in running the iStripper program in many separate processes (separate instances). Normally, this is not possible because only one iStripper instance can work in the system. An attempt to run another "copy" of the program usually ends with the recall of the window of the first copy that was launched.

This method is somewhat similar to the first method (using the sandbox), however, the method described here allows you to run any number of iStripper processes (more than two).

To run multiple copies of iStripper, we will use a free tool called **Process Explorer**. The tool is available for download from Microsoft websites. It allows, among other things, to control the running processes and monitor the resources they use.

### **Downloading Process Explorer**

To download Process Explorer open any web browser and go to:

#### **https://docs.microsoft.com/en-us/sysinternals/downloads/process-explorer**

Download the program by clicking the "Download Process Explorer" link, marked on the printscreen.

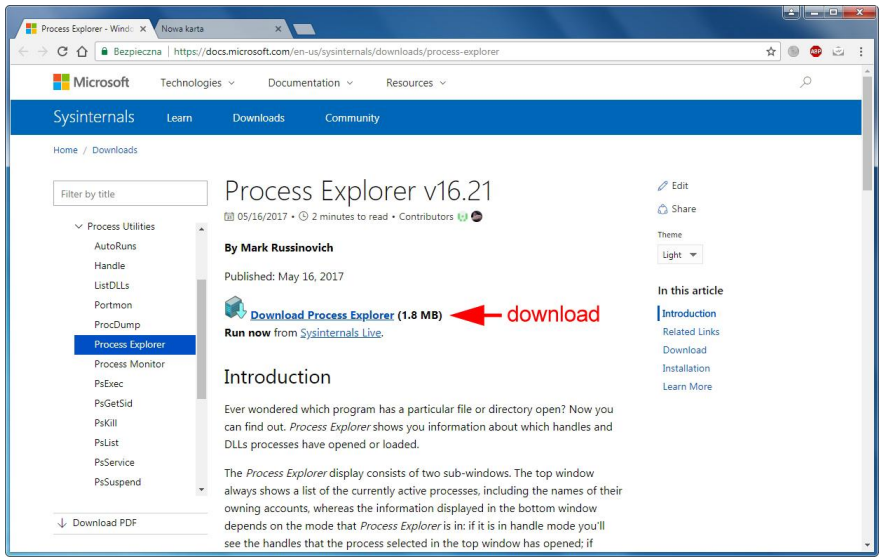

### **Installation of the Process Explorer**

Open the folder where you downloaded **ProcessExplorer.zip** and extract the contents of the archive to any folder. Process Explorer does not really require installation. Just run it.

### **Using Process Explorer**

If iStripper is closed, start it now. If you are using a 64-bit system, select 64-bit version of the Process Explorer (**procexp64.exe**), otherwise select the 32-bit version (**procexp.exe**).

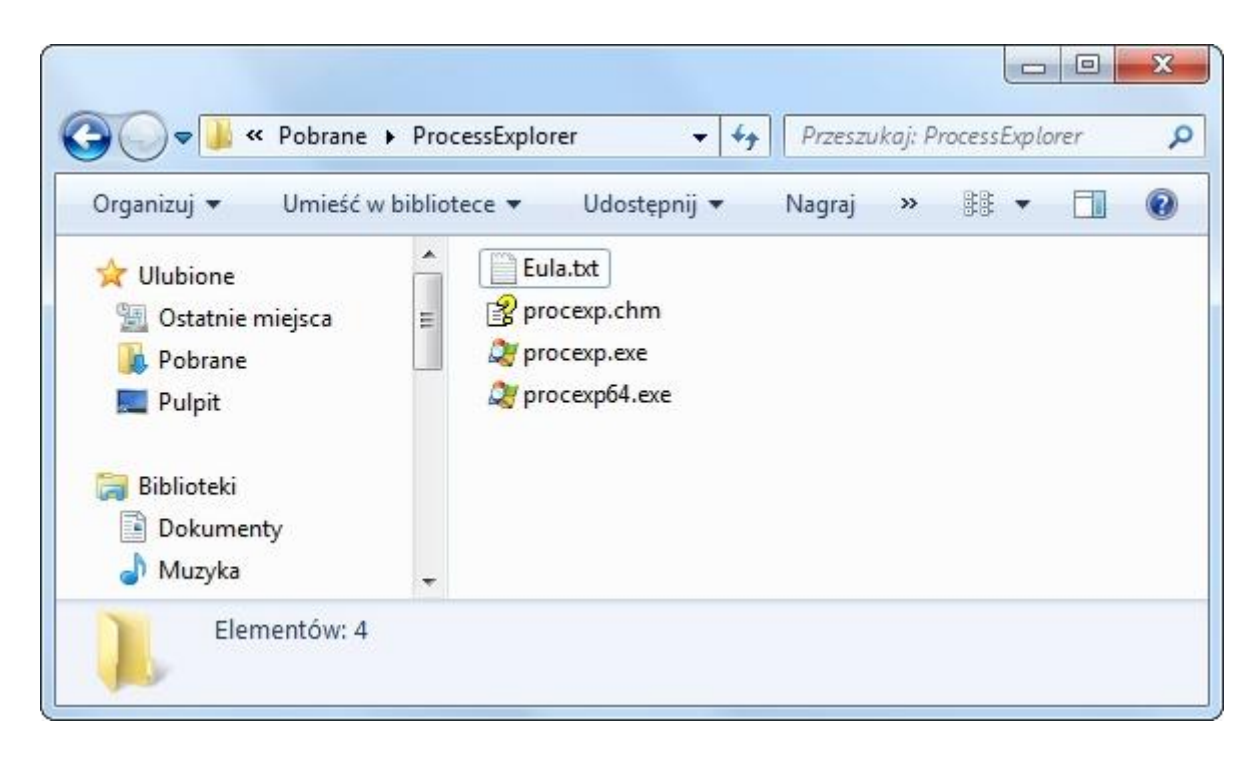

At the first launch you will be asked to accept the license terms. Click **Agree**.

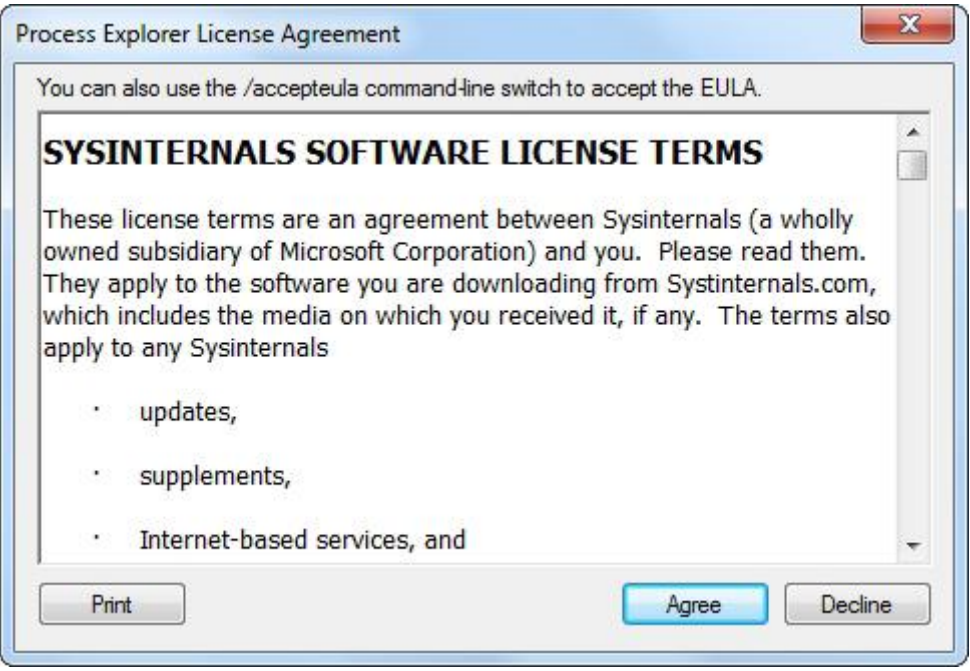

You will see the main application window. It displays a list of all processes running on your computer. In the process list, find the process named **vghd.exe** and select it.

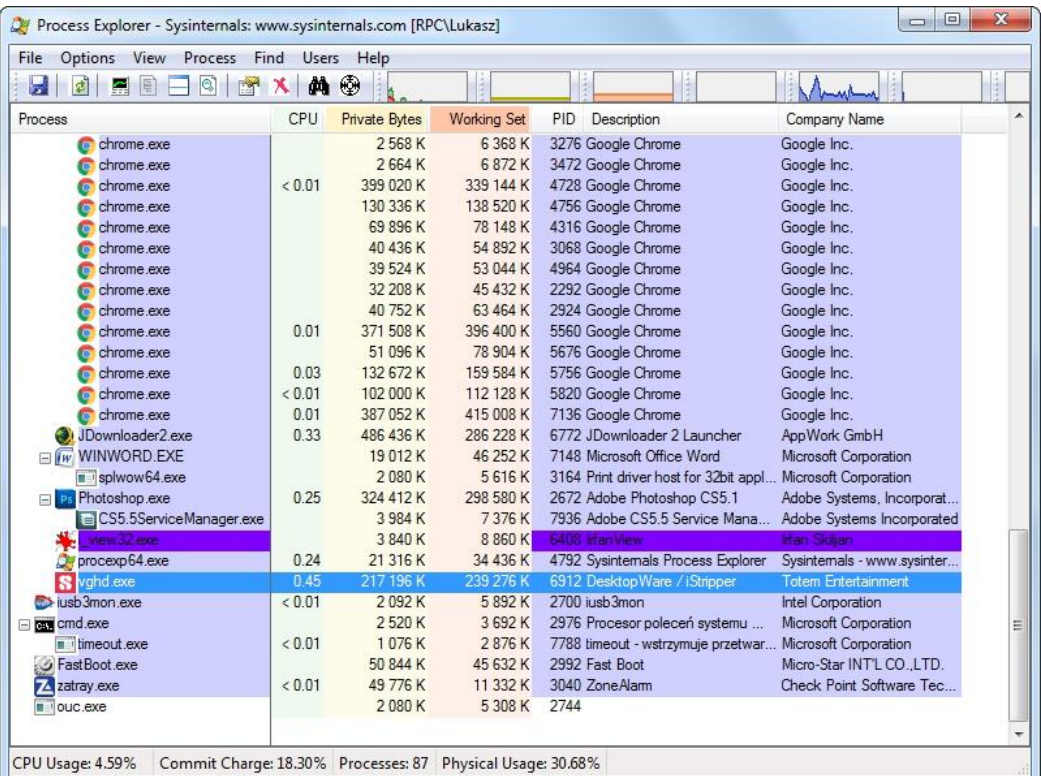

Leaving the process selected, display the bottom panel and the list of all handles. To do this, you can use the shortcut **Ctrl+H** or select in the main menu:

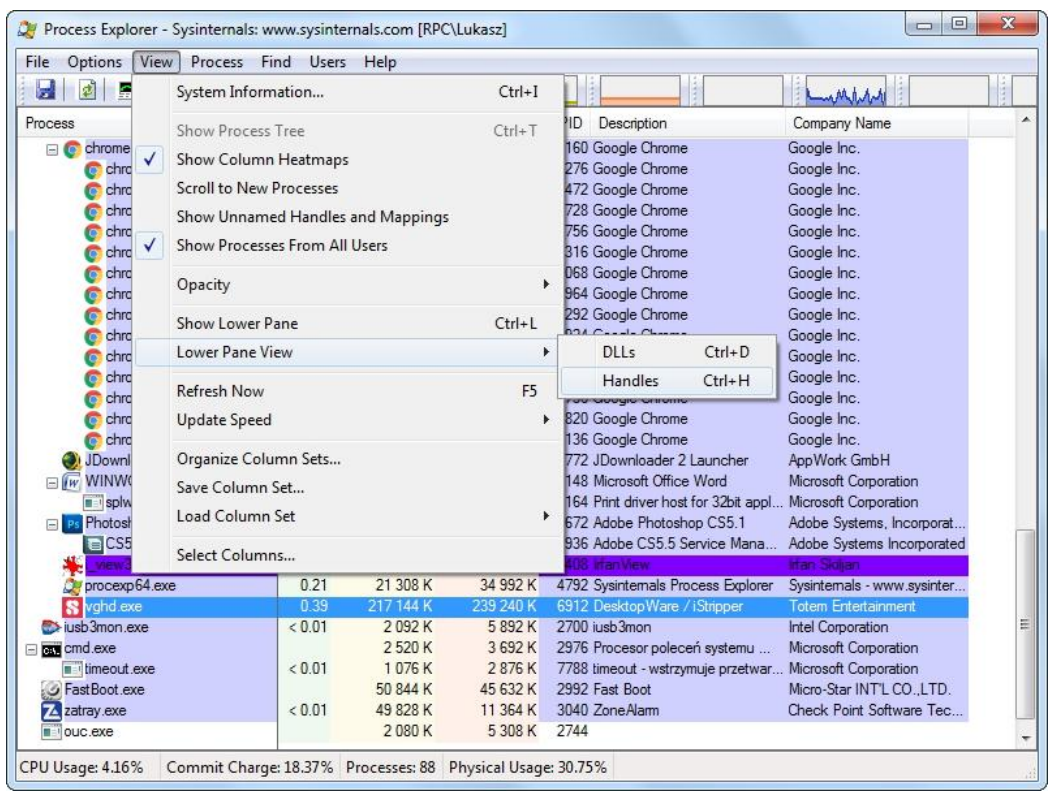

The bottom panel is divided into two columns: **Type** and **Name**. Scroll the panel until you see the **Mutant** type in the Type column:

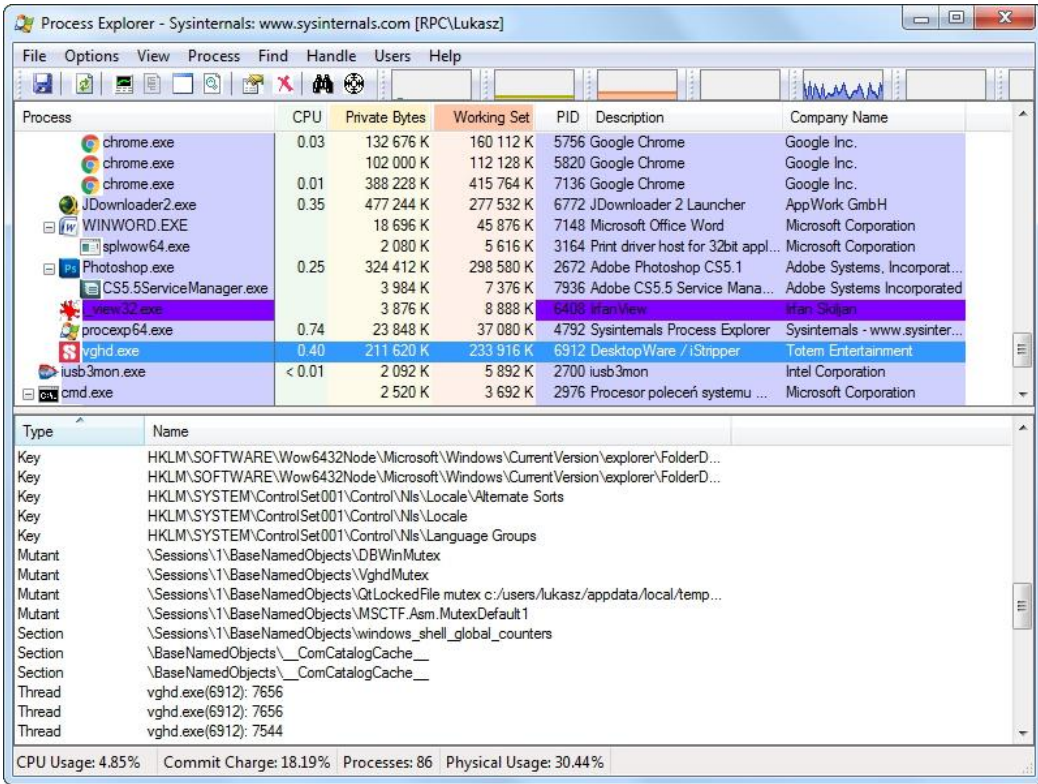

Select the handle with the following name:

#### **\Sessions\1\BaseNamedObjects\VghdMutex**

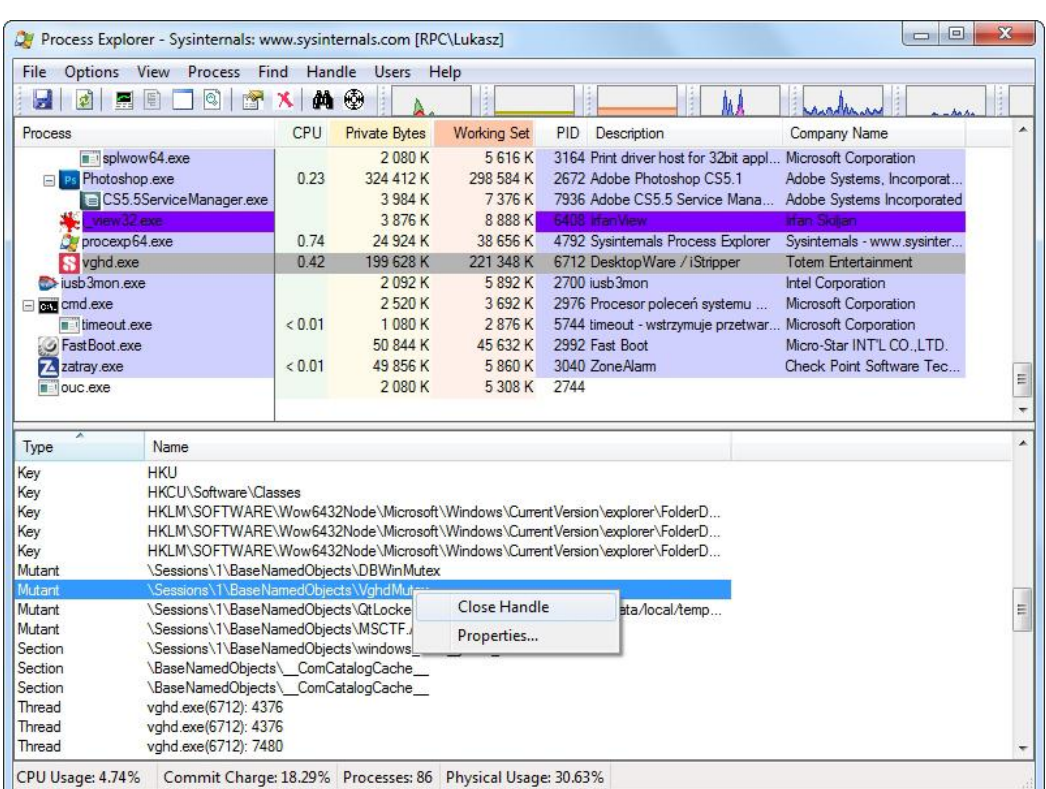

Right-click on it and close the handle by selecting **Close Handle**.

A window will appear asking if you really want to do this. Confirm by clicking the **Yes (Tak)** button.

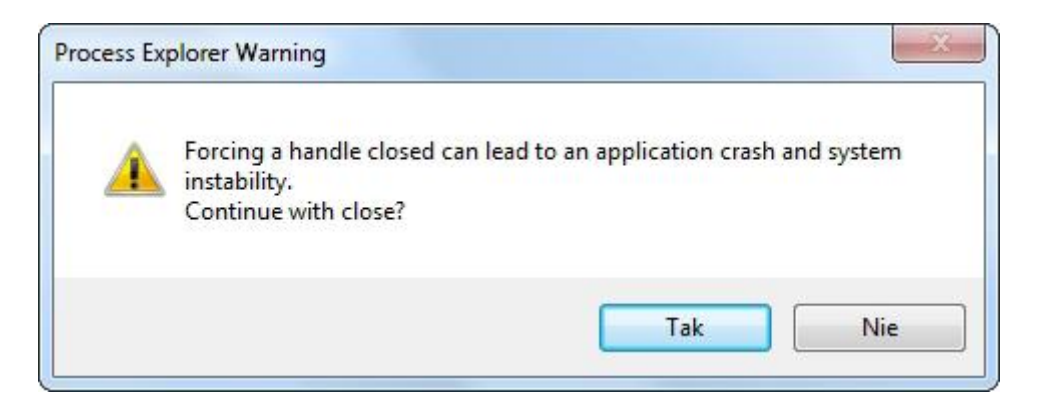

Follow the same step with the next handle:

#### **\Sessions\1\BaseNamedObjects\QtLockedFile mutex c:/some\_path/qtsingleapp-vghd-eafe-1-lockfile**

Select it, right-click, close the handle with the Close Handle command and confirm. Now try to run the second instance (copy) of the iStripper program. You will notice that after closing the two handles you can launch another copy of iStripper (note the second iStripper icon in the system tray). Alright, that's it.

Let's try to run the third copy of iStripper now. To do this, you must first close the same two handles for the last opened vghd.exe process. Locate the last running **vghd.exe** process in the list of processes. At this moment two processes with the same name appear in the list. If you are not sure which one was opened last, you can check the start time of each of the vghd.exe processes. To do this, right-click on each of the processes and select **Properties...**

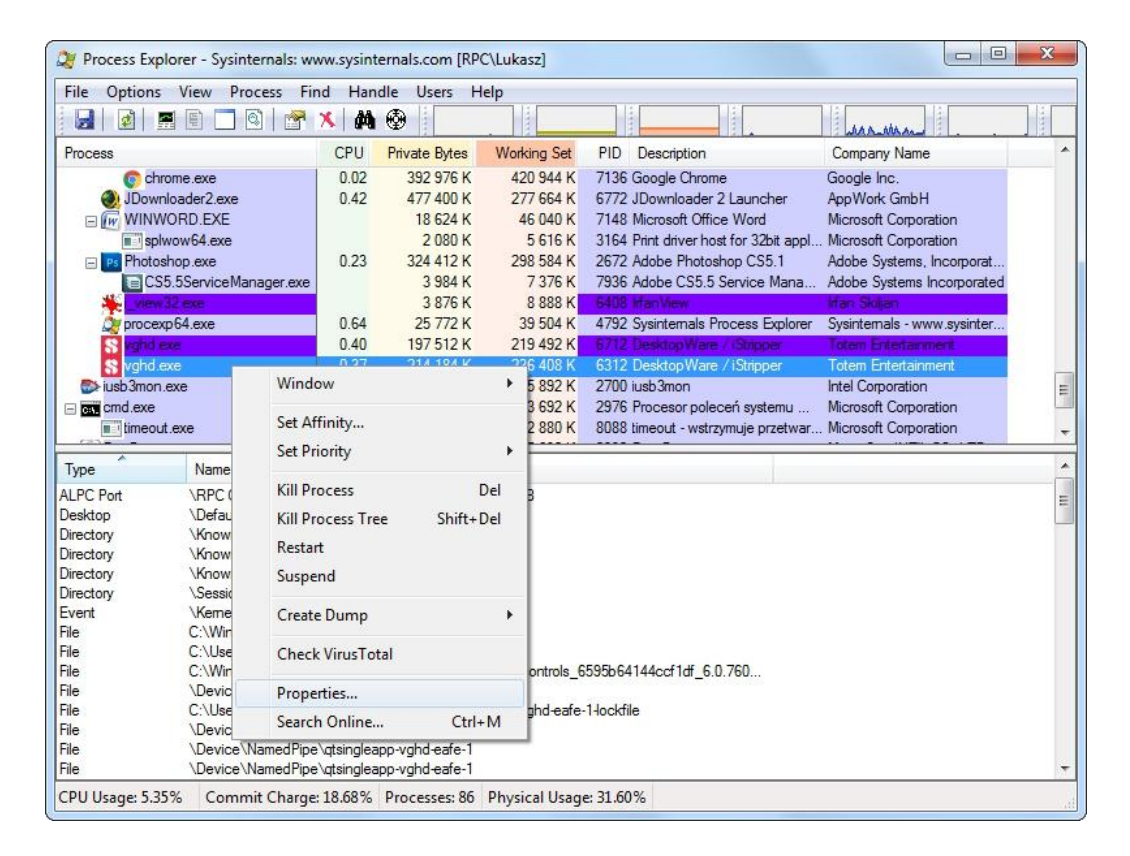

The process start time is marked on the picture:

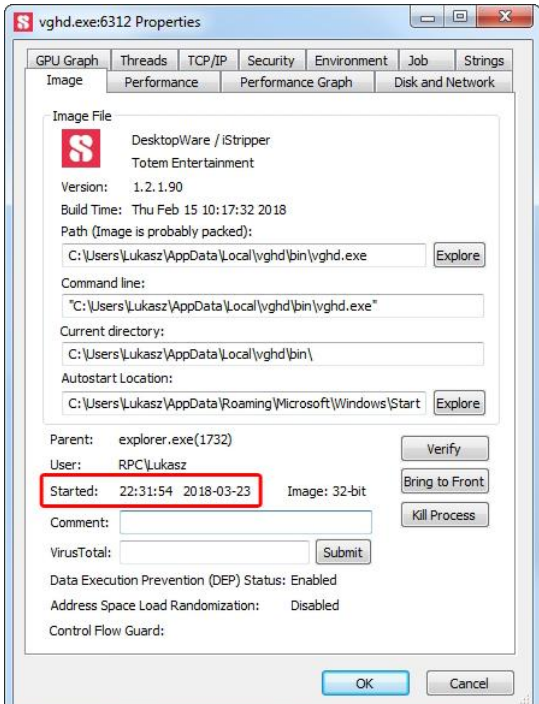

Close the properties window and close the same two handles that you closed for the previous vghd.exe process, in other words: in the bottom panel find the Mutant types, find the two following handles:

### **\Sessions\1\BaseNamedObjects\VghdMutex**

**\Sessions\1\BaseNamedObjects\QtLockedFile mutex c:/some\_path/qtsingleapp-vghd-eafe-1-lockfile**

right-click on each of them, choose Close Handle and confirm. Done. You can now start the third instance (copy) of iStripper. What if you want to run a fourth copy? Go ahead. Again, just close the same two handles for the last opened vghd.exe process.

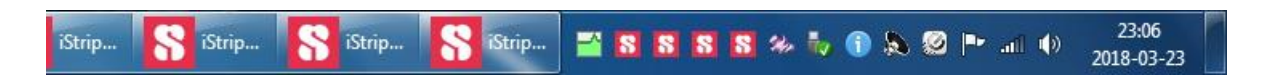

**NOTE:** be carefull with the number of copies being run. Too many running iStrippers can cause your computer to slow down significantly.

## **Using iStripper**

Each additional duplicate of the vghd.exe process allows you to display an additional one model in full size or even ten models in small size. Thanks to a separate interface (GUI) you can control each of them separately. Activate all copies of iStripper and play with the settings in each GUI. You can set different options in each copy of the program. After closing all copies of the iStripper program, only the last selected settings are saved.

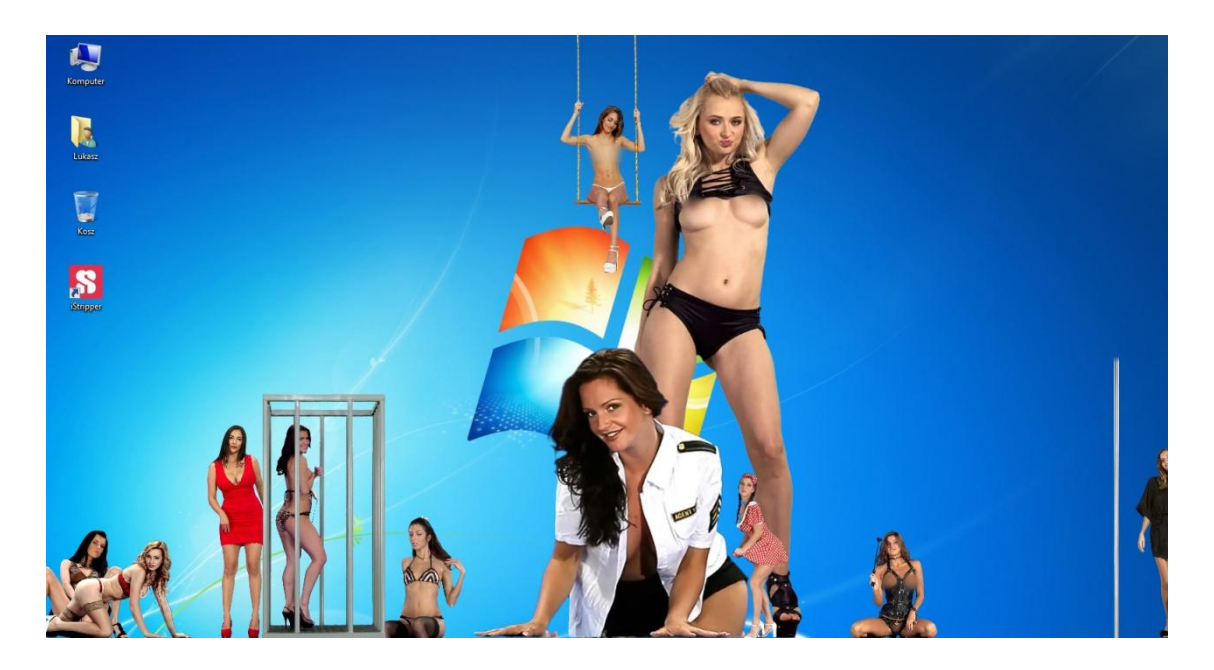

If you have two monitors, to display one model on each monitor: click on the chosen model to switch her to small size, drag her and drop on the selected monitor, click her again to switch to full size.

### **Pros:**

- you can display an additional ten models in small size for each running copy of iStripper (NOTE: this setting can slow down your computer considerably!),
- you can display as many models in full size as iStripper copies are enabled,
- if you have two or more monitors, you can display one model in full size on each of them,
- for each model displayed in full size, you can use separate settings (eg different scale for each girl).

### **Cons:**

- you can't change the position of the clips with drag'n'drop option,
- you can't save separate settings for each copy of iStripper.

# **Editing RAM content - method using Cheat Engine**

The method consists in changing the scale of models by editing values directly in the RAM memory. With this method, you only need to run one copy of iStripper.

To edit the values stored in RAM, we will use the **Cheat Engine** program. It is a free tool designed to modify single-player games. It also allows you to debug applications as well as to inspect and change the memory content. This method will use the last of the listed functions.

Thanks to **MrEff** and **Wyldanimal** for the idea with Cheat Engine program.

**NOTE:** There is a Cheat Engine version for MAC users. Therefore, this method should work on MAC computers, but I can not be sure, I did't check.

### **Downloading Cheat Engine**

To download Cheat Engine open any web browser and go to:

#### **http://www.cheatengine.org**

Download the installer by clicking the big button that says "Download Cheat Engine" (hard to miss).

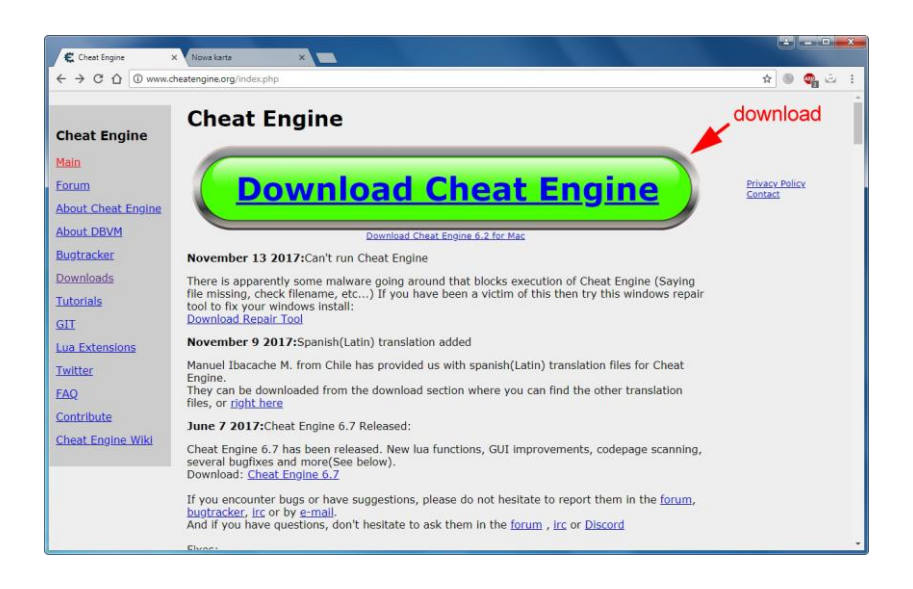

Save the installer (**CheatEngine67.exe** file) anywhere on your hard drive.

**NOTE:** If your antivirus program finds the file malicious, do not worry about it. Download the file anyway. If necessary, temporarily disable your antivirus program.

### **Installation of the Cheat Engine**

Go to the folder where you downloaded the **CheatEngine67.exe** file and run the installer by double-clicking it. Some antivirus programs recognize Cheat Engine as a virus or Trojan by mistake, blocking the ability to install. If this is your case, temporarily disable the antivirus protection or close the antivirus program for the time of installation.

The installer will show up with a welcome screen. Click the **Next** button.

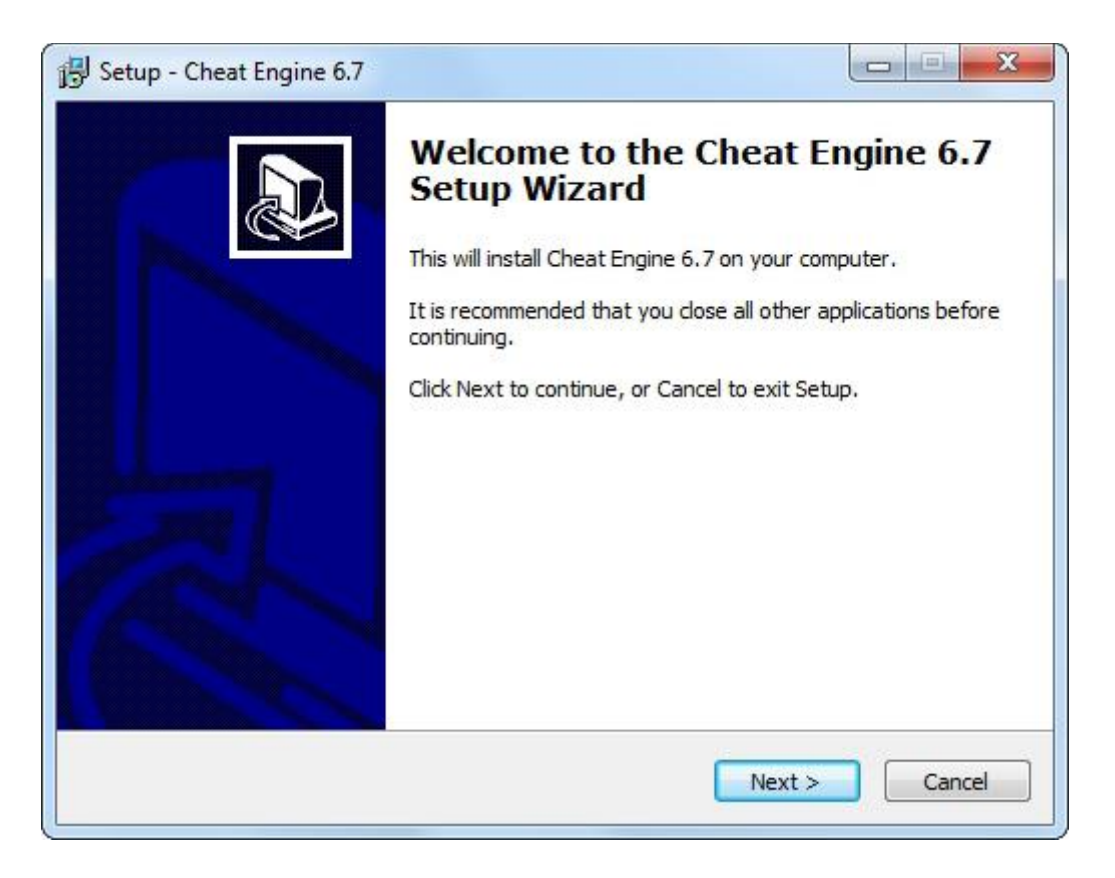

Agree to the license terms and click **Next**.

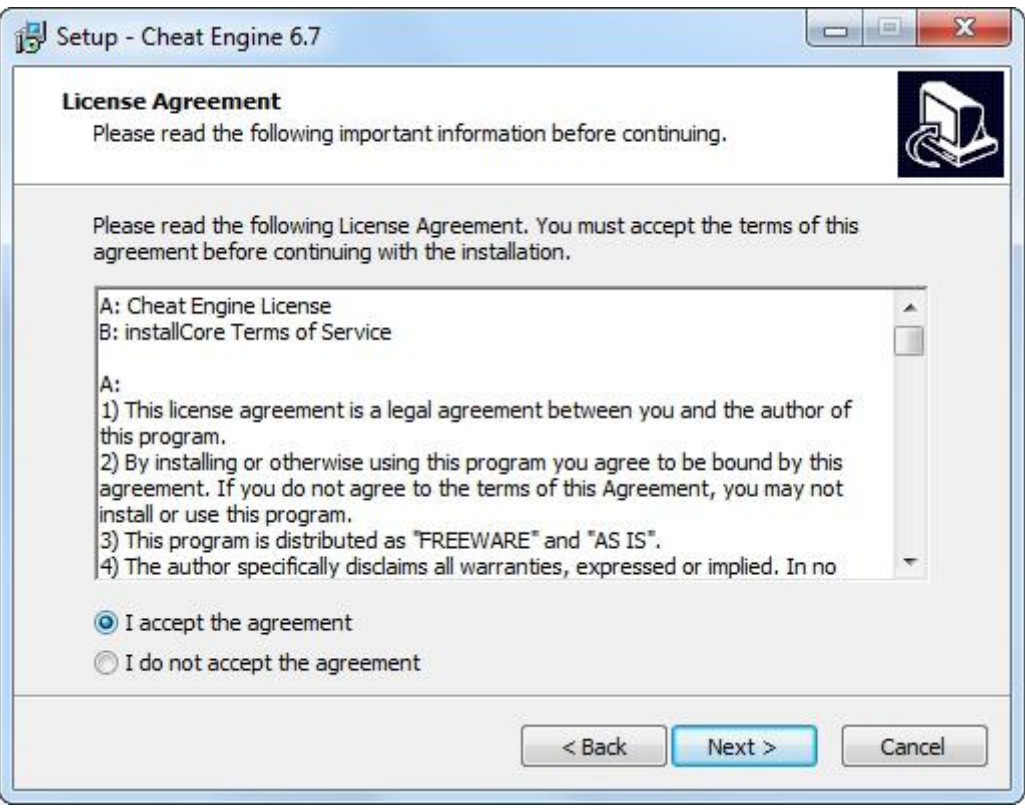

Point to the path to the folder where Cheat Engine will be installed. It is recommended to leave the default path. Click the **Next** button.

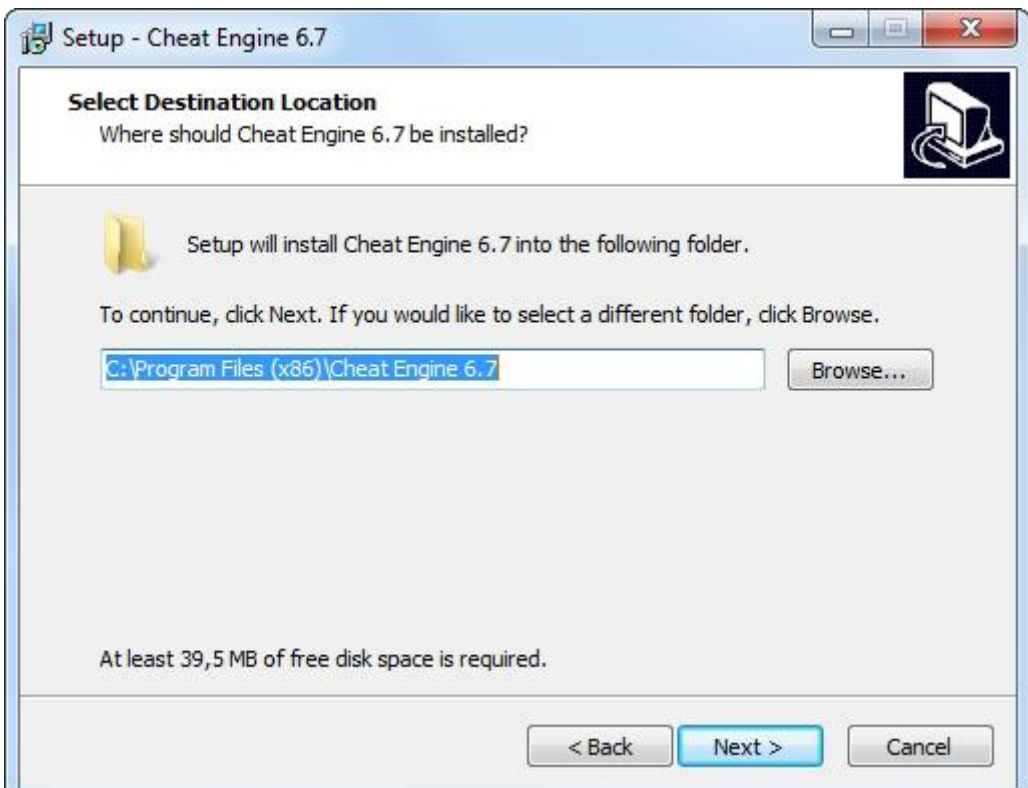

The installer will inform you about the creation of shortcuts in the Start menu. You can check the "Don't create a Start Menu folder" option if you don't want those shortcuts. Click the **Next** button.

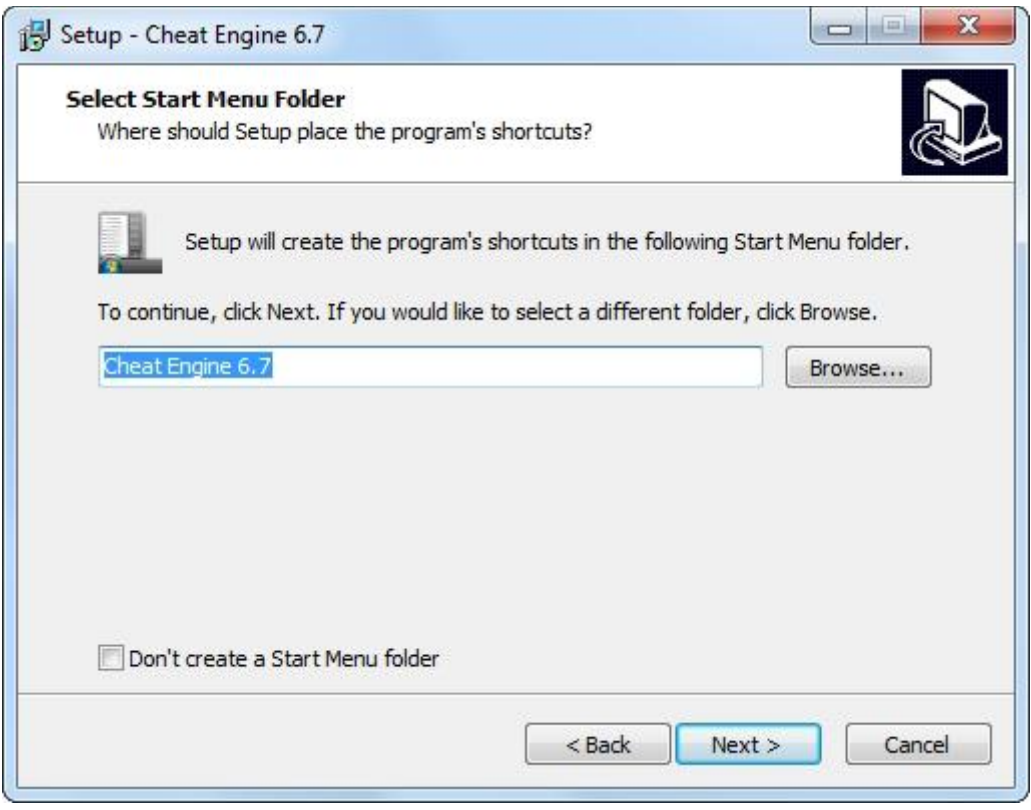

The installer will ask you if he should create a shortcut to the program on your desktop. Agree to have easy access to the Cheat Engine. If you want Cheat Engine to look for updates, select "Check for new versions when starts". Click the **Next** button.

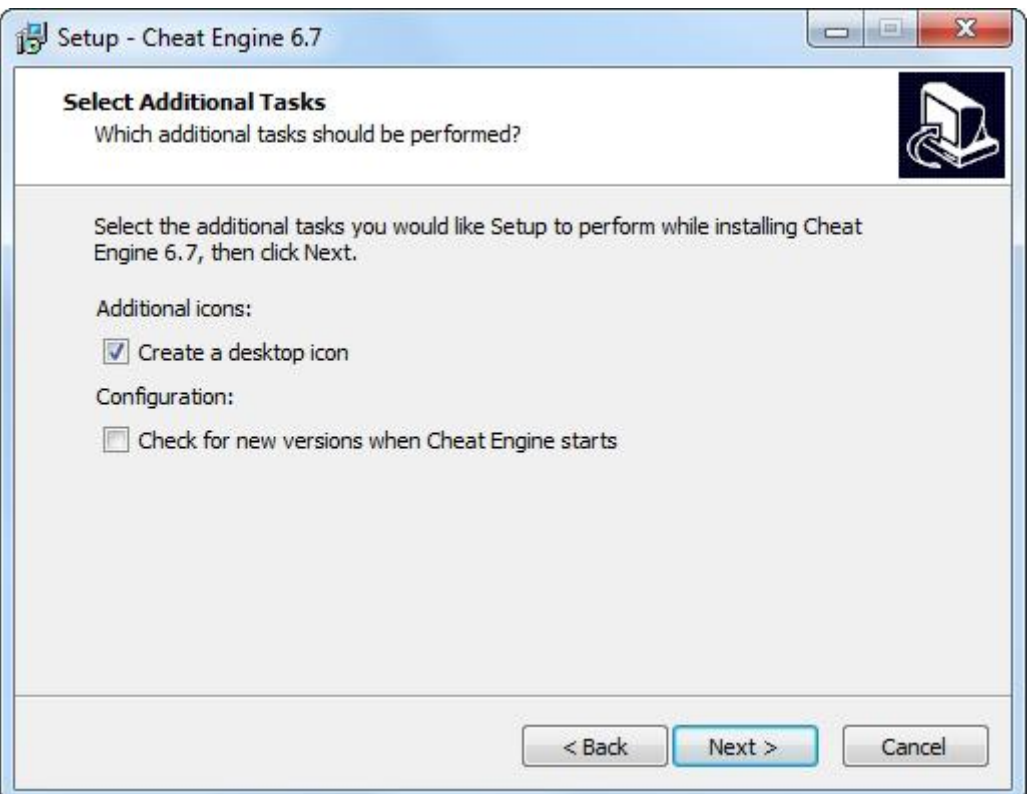

**ATTENTION:** in the next step the installer will ask if you want to install additional third party software. Do not agree to this. Uncheck all consents and continue by clicking the **Next** button.

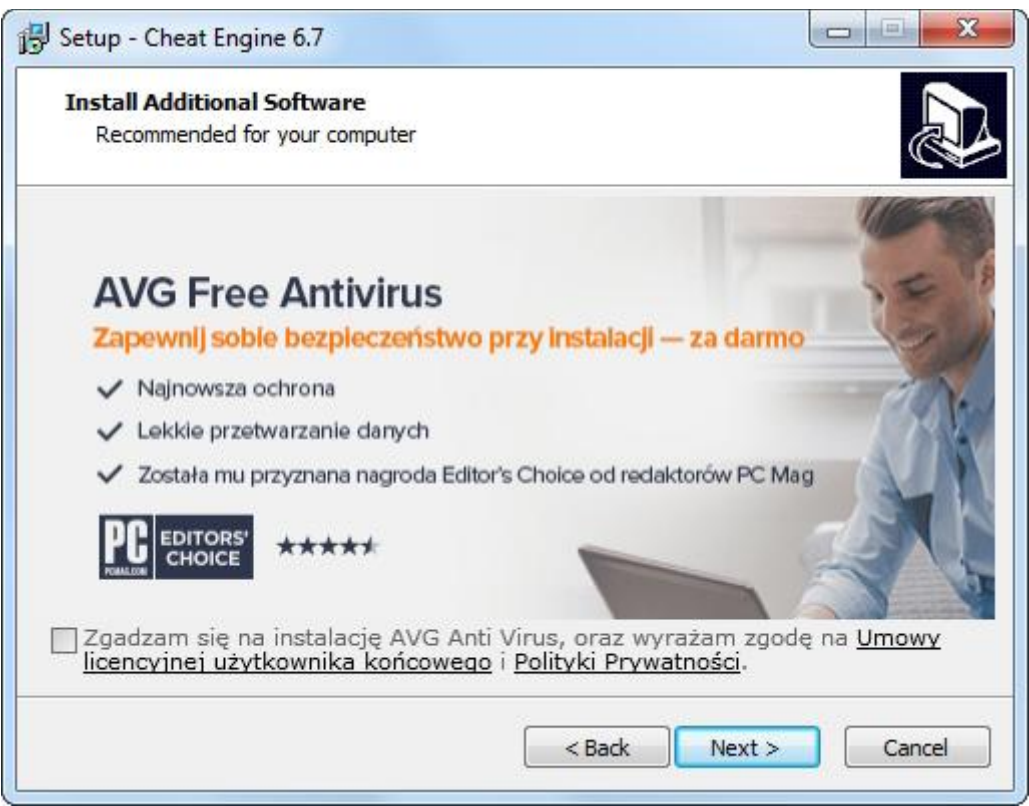

Before installing the program, the installer will display a summary. Review them just in case. If you think all the settings are correct, click the **Install** button.

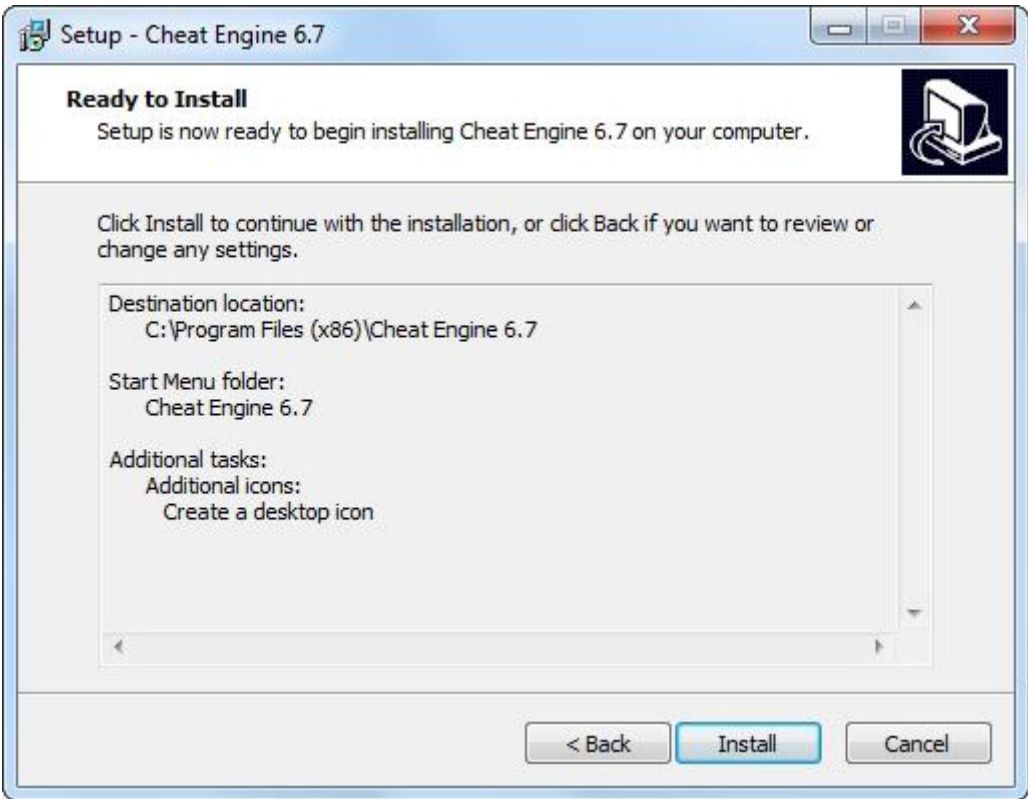

After installing all components, the installer displays additional information that you can read (but you don't have to). Click the **Next** button.

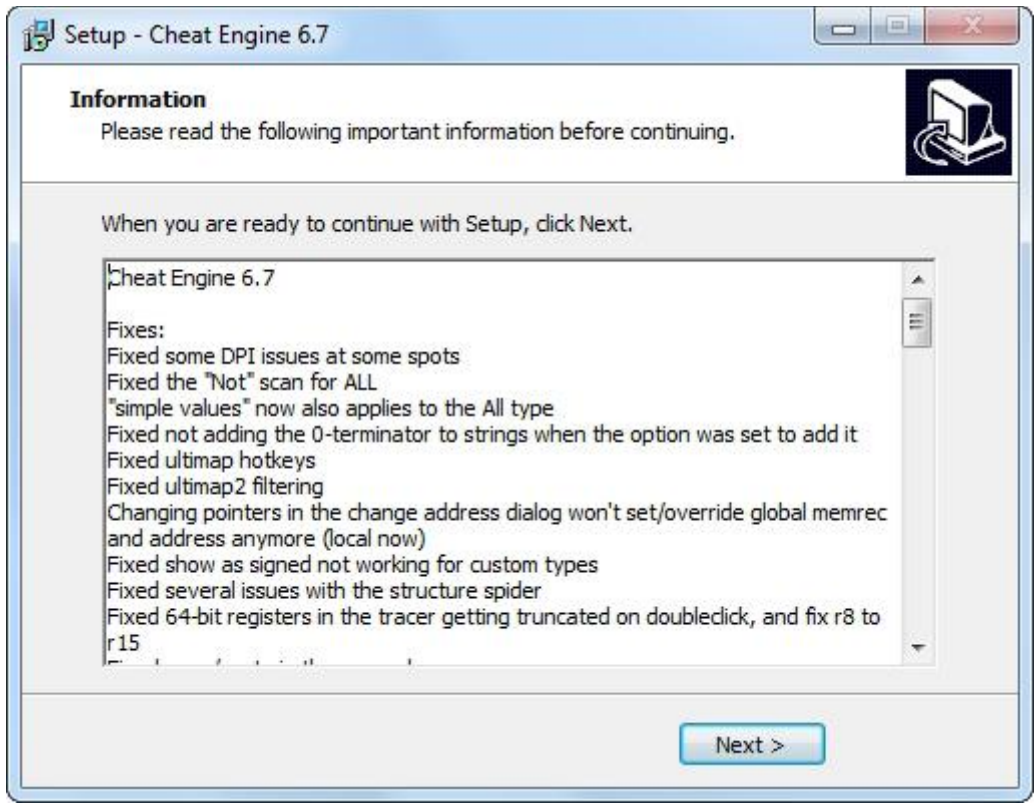

The installation has been completed. Leave the "Reset settings" and "Launch Cheat Engine" options selected and click the **Finish** button.

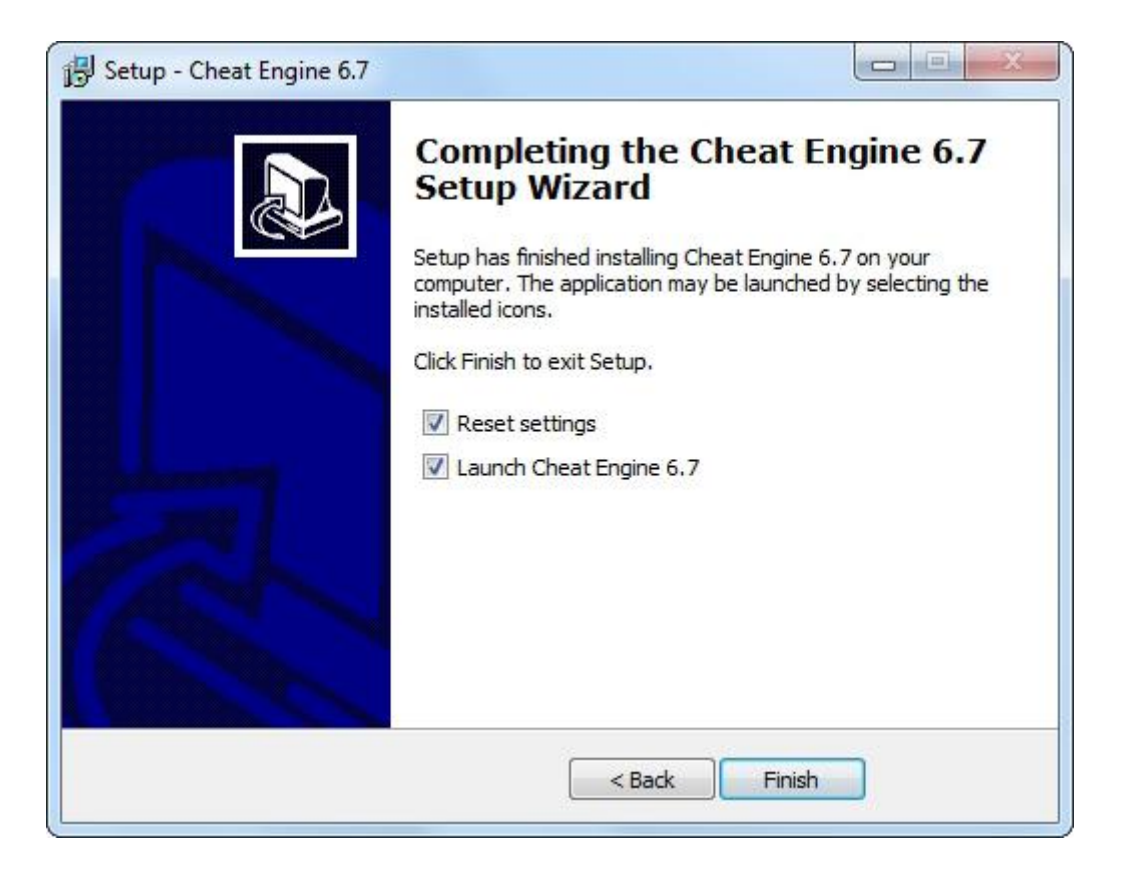

At the first launch the program will suggest using the tutorial. For now, it is unnecessary, so click the **No** button.

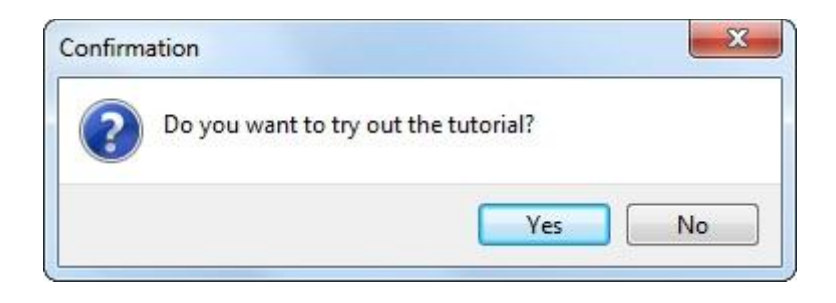

The Cheat Engine program will start and it will be ready to work. This is how its main window looks:

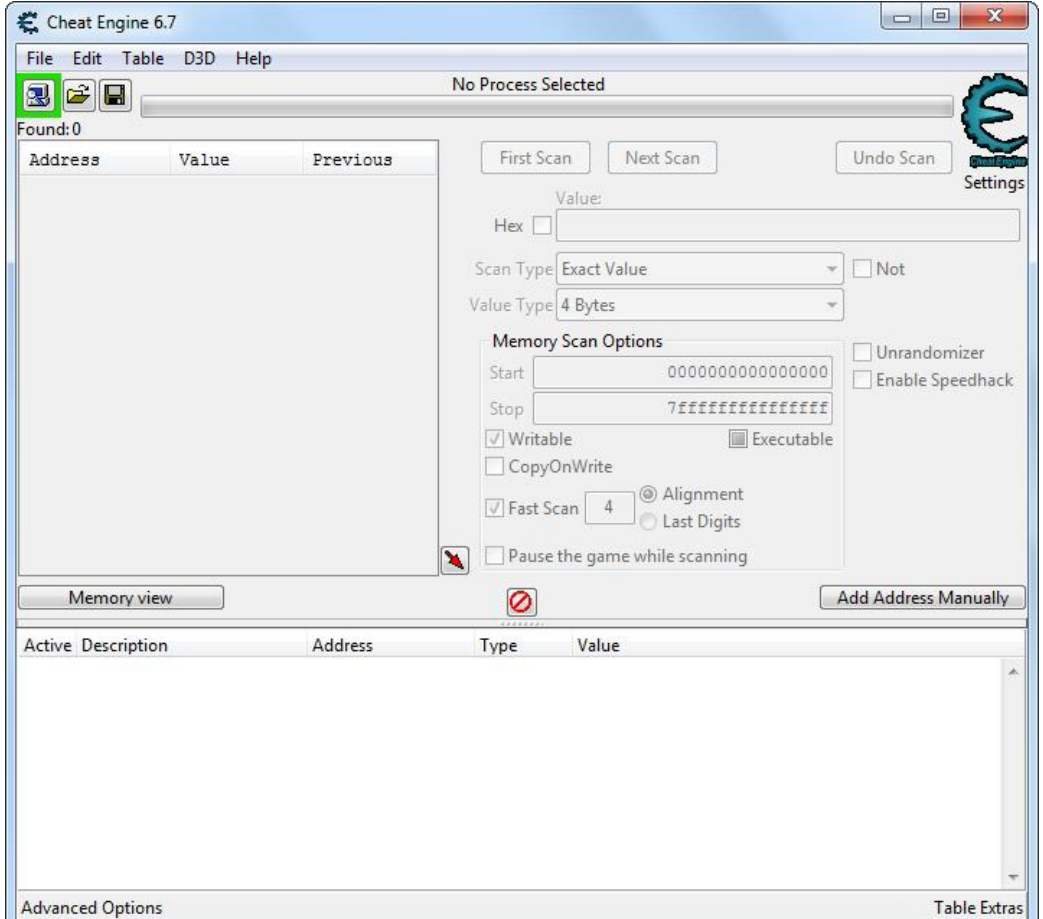

### **Using Cheat Engine**

If iStripper is closed, start it now. In the Cheat Engine program, click on the computer icon around which the red and green frame flashes. You can also use the command in the main menu:

#### **File > Open Process**

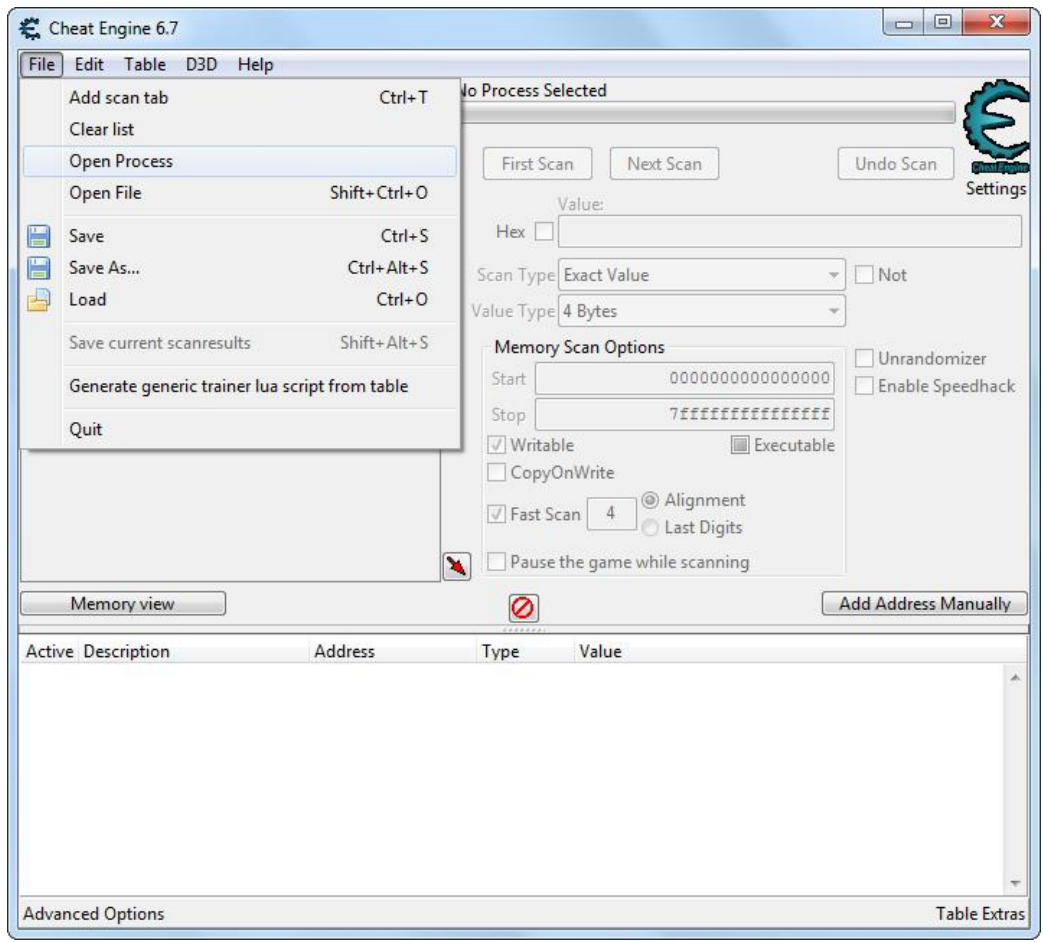

A small window will open. Go to the **Processes** tab. In the list of processes find **vghd.exe**, select it, and then click **Open**.

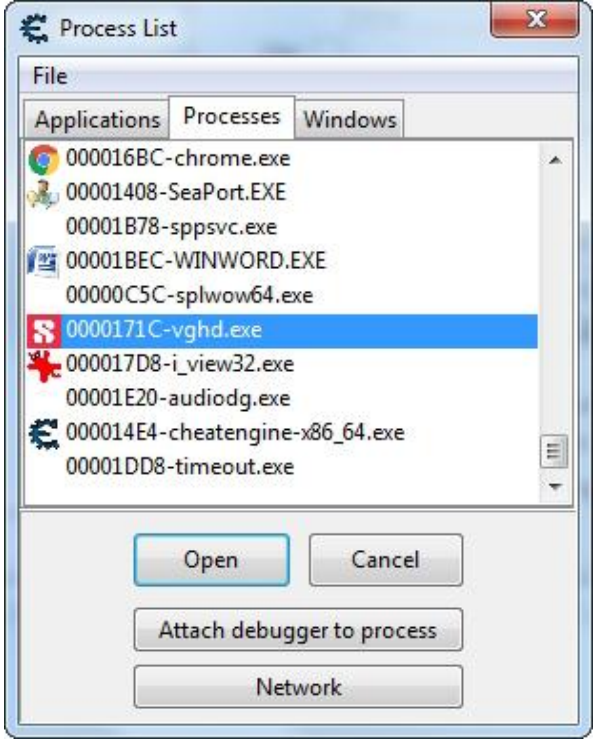

The program is ready to scan the memory used by the selected process. To scan RAM, you need to know more about what to look for. In this case, we focus on the size of the clips displayed by iStripper. Therefore, let's try to scan the memory for the scale that is currently set for models in small size. Open iStripper and go to settings. Set any scale for small size, e.g. 25%. Remember the number 25.

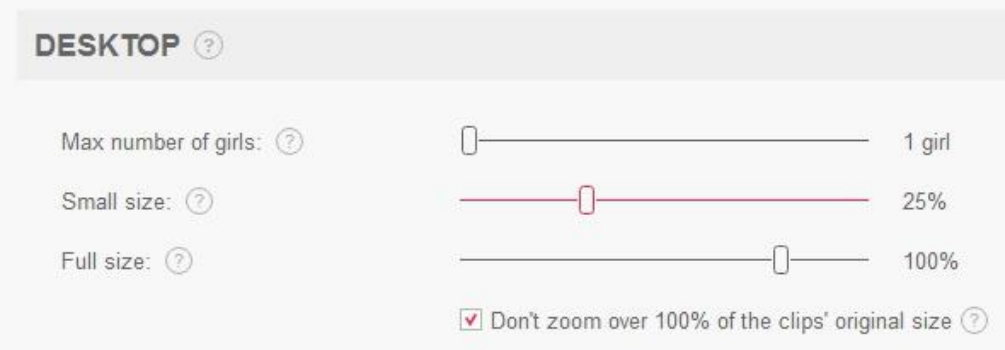

Return to the Cheat Engine program and put the number to the **Value** field, then click the **First Scan** button.

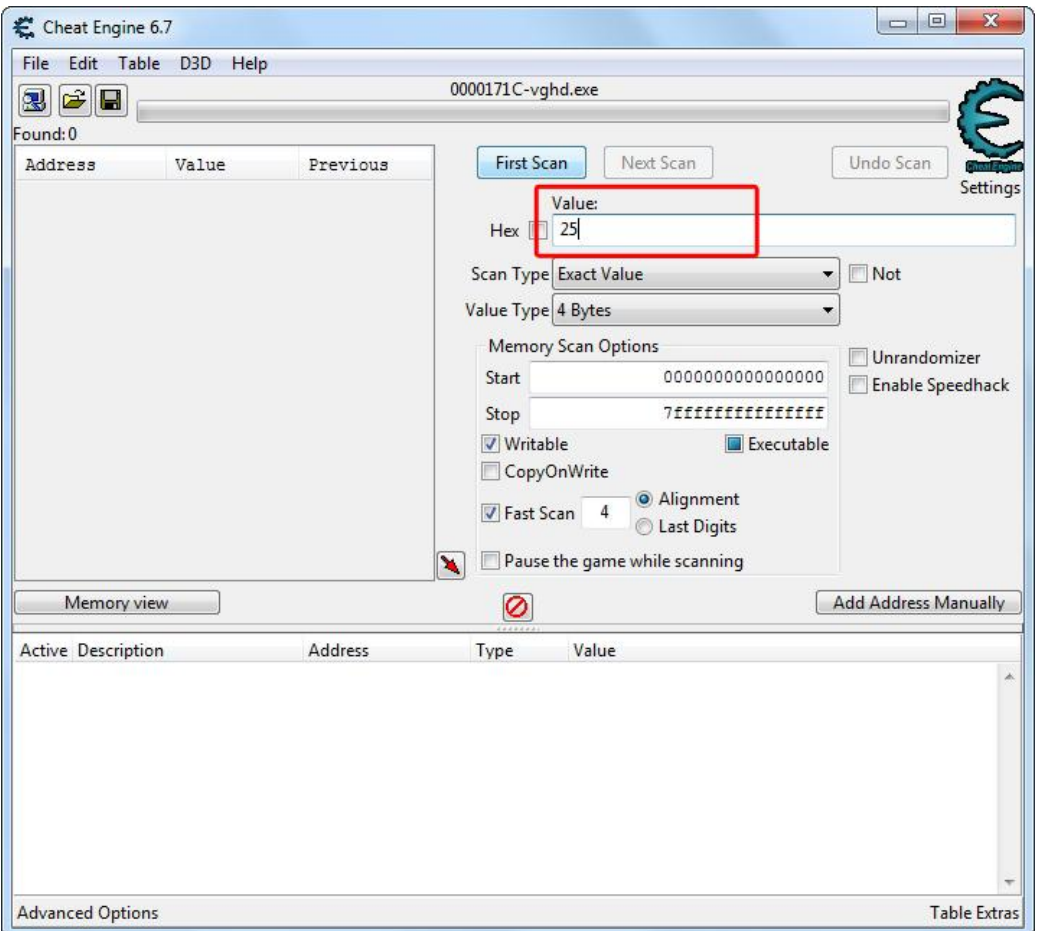

The program will find a dozen or even thousands addresses containing the given value.

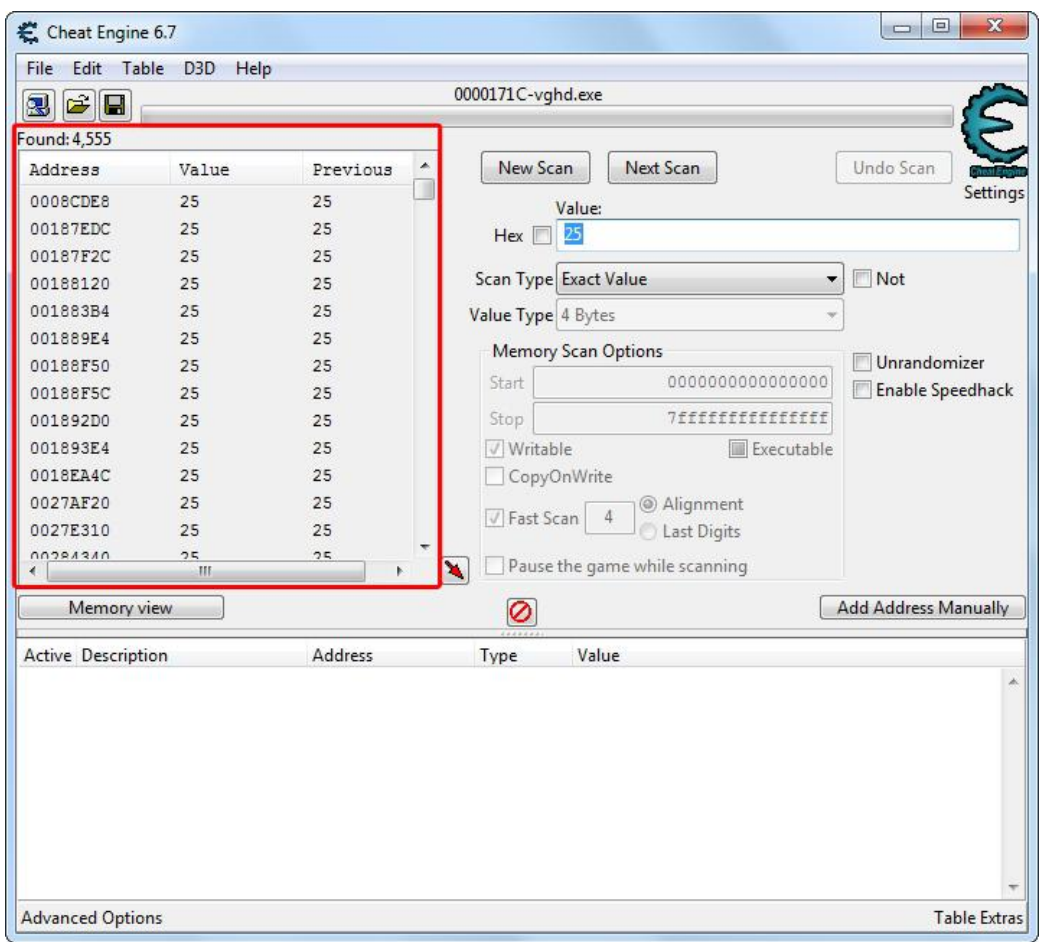

It's too much to manually search for the value we're interested in, so we'll filter the results. Go to the iStripper settings again and set the model scale (Small size) to something different, e.g. 15%. Remember the number 15.

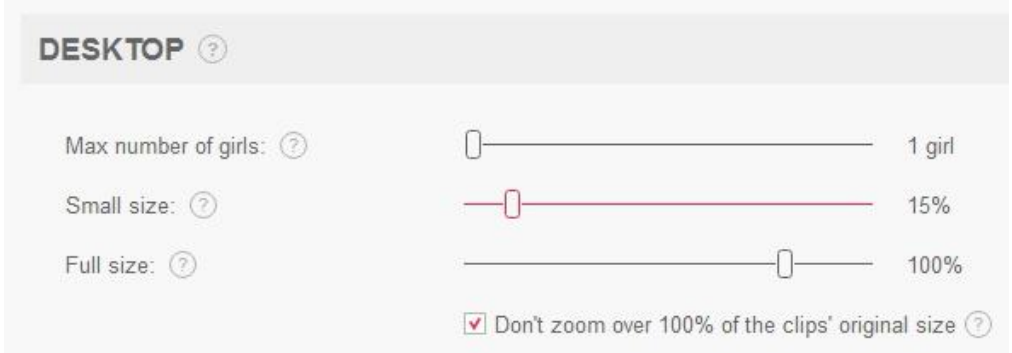

Go back to the Cheat Engine program and enter the new number in the **Value** field. This time click the **Next Scan** button.

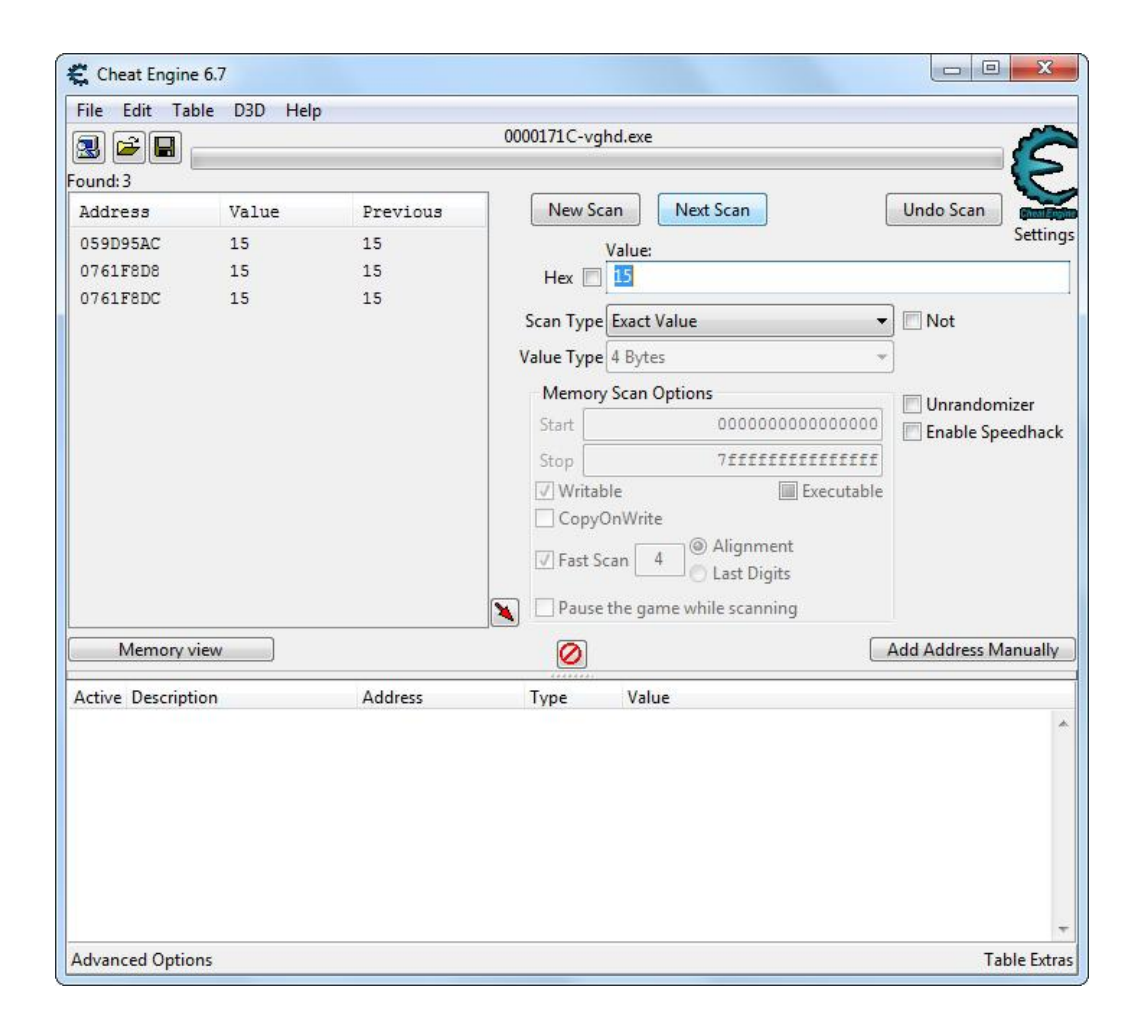

This time the program found three addresses containing the searched value. This is exactly what we need. Now think: how big models would you like to see on your monitor? 80 percent of the size? One hundred, or maybe even more? Let's start with 85%. In the Cheat Engine program, select the first of the three found addresses, right-click on it and select **Change value of selected addresses** or use the **Ctrl+E** shortcut.

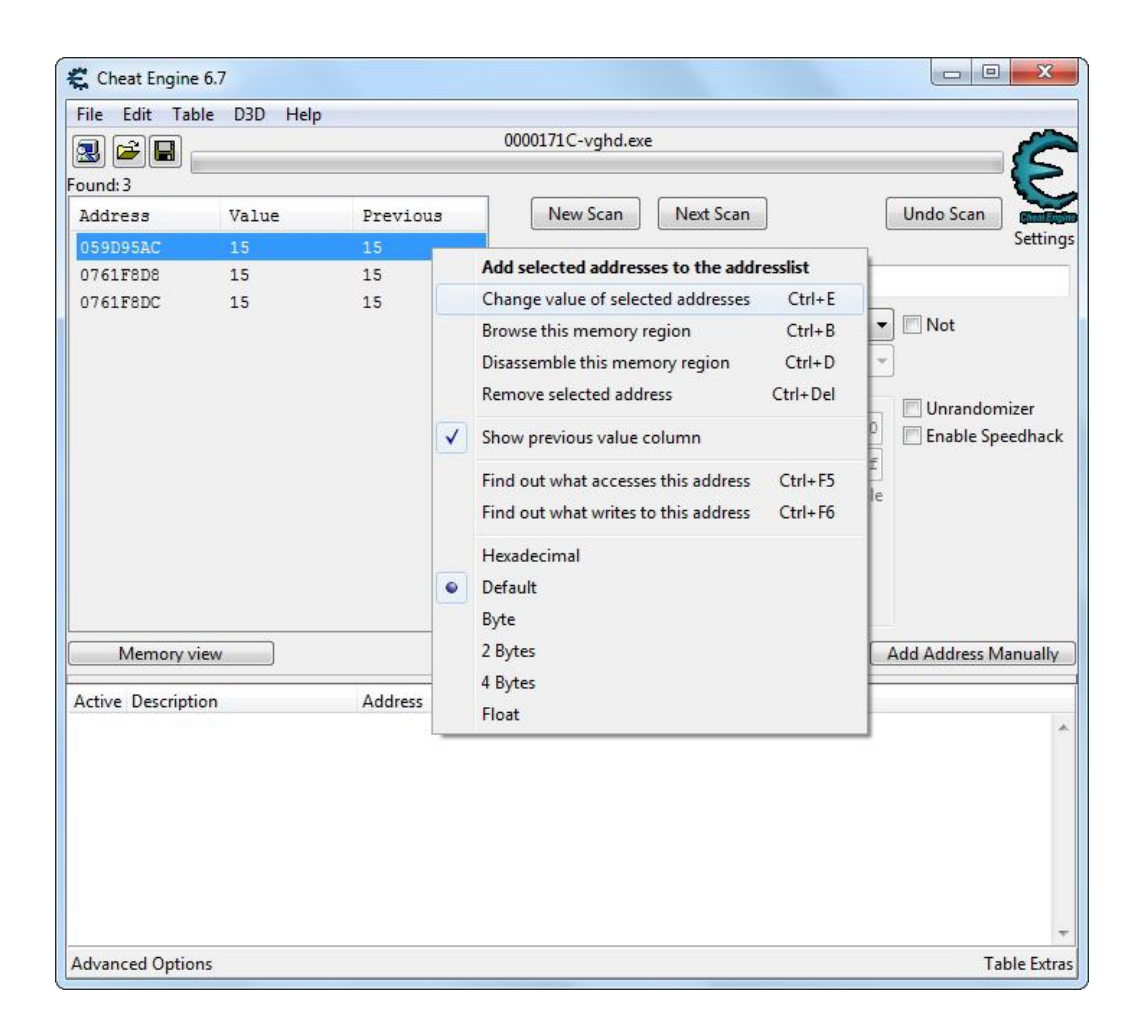

In the new small window, enter the new value you want to use. In this case, it will be 85. Enter it and confirm by clicking **OK**.

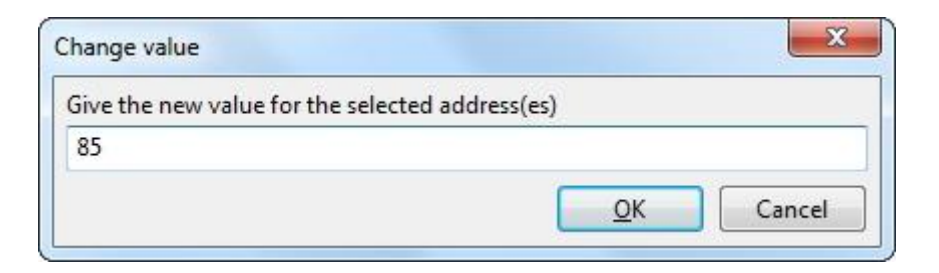

Do the same for the other two addresses by changing all values to 85.

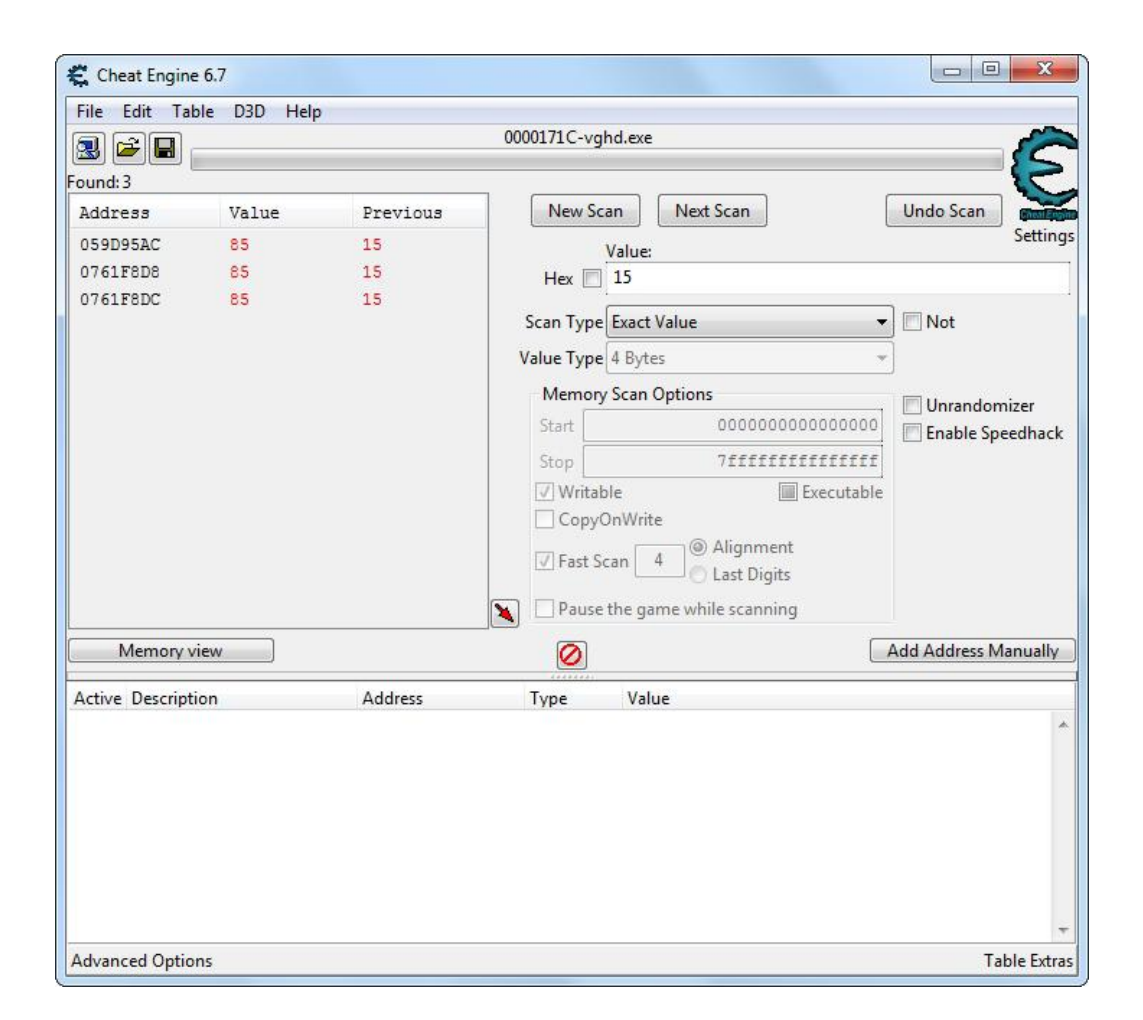

Finished. Activate the iStripper now and play the show in small size to see the result. For a better effect, set the number of models to 3-5.

## **Using iStripper**

Thanks to this method, you are able to display up to 10 models simultaneously at a scale of more than 60% (this is the maximum value allowed by iStripper in small size). Unfortunately, it is impossible to control the scale with the iStripper interface. Using the slider in iStripper will overwrite the memory and you will have to set the value you entered using the Cheat Engine again. In addition, the changes you make will not affect the currently playing clips. They will only be applied to the next clip. After closing the iStripper program and restarting it you will have to repeat whole process.

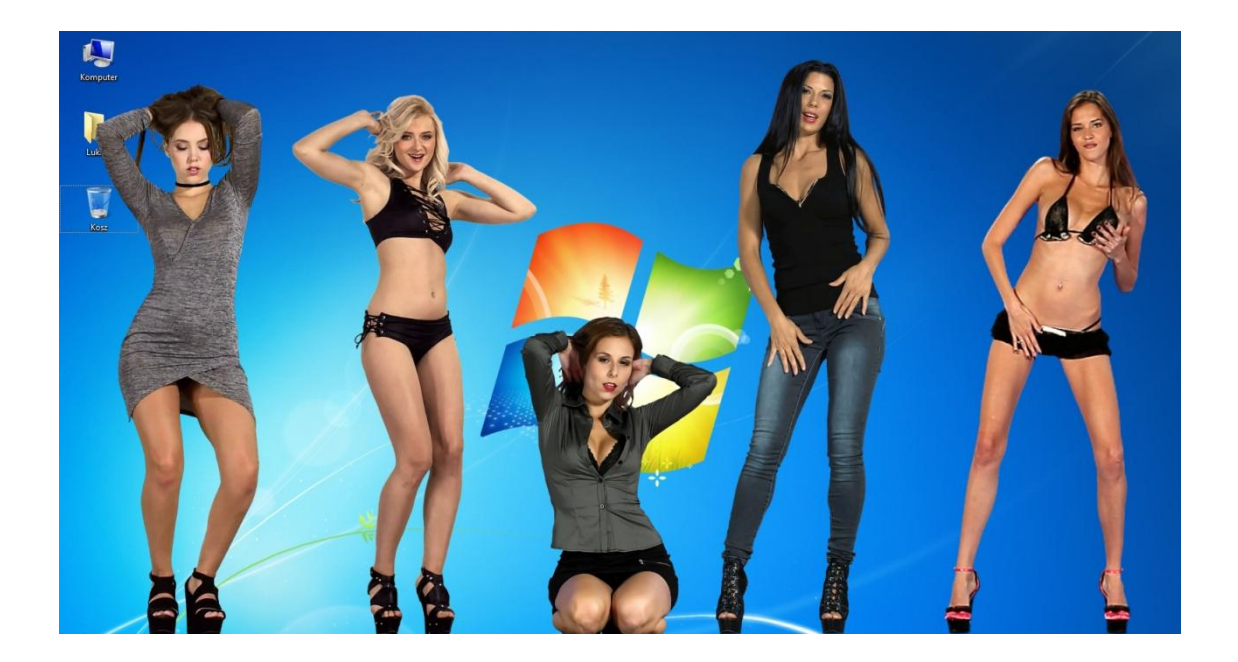

### **Pros:**

- in the small size, you can display up to ten models simultaneously at a scale of more than 60%,
- you can freely change the position of clips by drag and drop, so you can place models on several monitors,
- you can watch transition clips in full scale.

### **Cons:**

- you can't use separate settings for individual models,
- you can't save the manually entered settings.

## **Links**

The file was downloaded from[: http://www.isworkshop.eu](http://www.isworkshop.eu/)

or:<http://lukasr.net/projects/istripper>

General discussion: <http://www.istripper.com/forum/thread/39125/1>